# envivio.

# Mindshare User Reference Guide

Version 4.1

October 24, 2007

P/N 01-00010-01 Rev.00

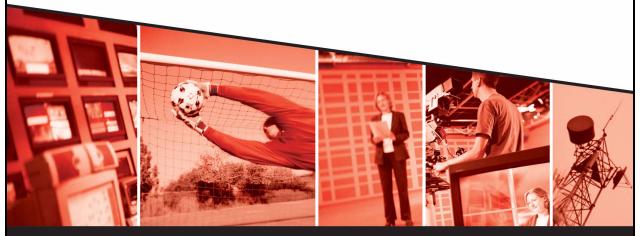

The leading provider of MPEG-4 broadcast and streaming solutions

© 2007 Envivio Inc. All rights reserved.

Mindshare 4.1 User Reference Guide

This manual and the system described in it are furnished under license and may be used or copied only in accordance with the terms of such license. The content of this manual is provided for information only. It is subject to change without notice and should not be construed as a commitment by Envivio Inc.

Envivio Inc. assumes no responsibility or liability for any errors or inaccuracies that may appear in this book.

Except as permitted by such license, no part of this publication may be reproduced, stored in a retrieval system, or transmitted, in any form or by any means, electronic, mechanical, recording, or otherwise, without the prior written permission of Envivio Inc. Please remember that existing media that you may want to include in your project may be protected under copyright law. Incorporating such material into your new work could violate the rights of the copyright owner. Please be sure to obtain any required permissions from the copyright owner.

Envivio and the Envivio logo are registered trademarks of Envivio Inc. EnvivioTV, 4Caster, 4Coder, Mindshare, 4Manager, 4Sight and 4View are trademarks of Envivio Inc.

Microsoft, Windows, Windows 2000, Windows XP, and Windows NT are registered trademarks of Microsoft Corporation in the U.S and/or other countries. Apple, Macintosh, Power Macintosh, QuickTime, and TrueType are trademarks of Apple Computer, Inc. registered in the U.S. and other countries. QuickTime and the QuickTime logo are trademarks used under license. Helvetica and Times are trademarks of Linotype-Hell AG and/or its subsidiaries. Pentium is a registered trademark of Intel Corporation. Flash is a trademark of Macromedia, Inc. Sun is a trademark or registered trademark of Sun Microsystems, Inc. in the United States and other countries. All other trademarks are the property of their respective owners.

Protected by U.S. Patents [patents pending]. Envivio Incorporated, 400 Oyster Point Blvd., Suite 325, South San Francisco, California 94080 USA.

Notice to U.S. government end users. The software and documentation are "commercial items," as that term is defined at 48 C.F.R. §2.101, consisting of "commercial computer software" and "commercial computer software documentation," as such terms are used in 48 C.F.R. §12.212 or 48 C.F.R. §227.7202, as applicable. Consistent with 48 C.F.R. §12.212 or 48 C.F.R. §§227.7202-1 through 227.7202-4, as applicable, the commercial computer software and commercial computer software documentation are being licensed to U.S. government end users (A) only as commercial items and (B) with only those rights as are granted to all other end users pursuant to the terms and conditions set forth in the Envivio Incorporated standard commercial agreement for this software. Unpublished rights are reserved under the copyright laws of the United States.

#### Acknowledgments

Envivio Incorporated acknowledges use of software from the following sources and includes their copyright notices and required statements. here.

#### 1. http://www.apache.org/LICENSE.txt

The Apache Software License, Version 1.1

Copyright © 2000 The Apache Software Foundation. All rights reserved.

This product includes software developed by the Apache Software Foundation (<u>http://www.apache.org/</u>).

#### 2. Base 64

This software uses Base64: a simple base64 encoder and decoder Here is the copyright notice of this software. Copyright © 1999, Bob Withers - bwit@pobox.com. This code may be freely used for any purpose, either personal or commercial, provided the authors copyright notice remains intact.

#### 3. Berkeley License

Copyright © 1997-2001 The Regents of the University of California. All rights reserved.

IN NO EVENT SHALL THE UNIVERSITY OF CALIFORNIA BE LIABLE TO ANY PARTY FOR DIRECT, INDIRECT, SPECIAL, INCIDENTAL, OR CONSEQUENTIAL DAMAGES ARISING OUT OF THE USE OF THIS SOFTWARE AND ITS DOCUMENTATION, EVEN IF THE UNIVERSITY OF CALIFORNIA HAS BEEN ADVISED OF THE POSSIBILITY OF SUCH DAMAGE.

THE UNIVERSITY OF CALIFORNIA SPECIFICALLY DISCLAIMS ANY WARRANTIES, INCLUDING, BUT NOT LIMITED TO, THE IMPLIED WARRANTIES OF MERCHANTABILITY AND FITNESS FOR A PARTICULAR PURPOSE. THE SOFTWARE PROVIDED HEREUNDER IS ON AN "AS IS" BASIS, AND THE UNIVERSITY OF CALIFORNIA HAS NO OBLIGATION TO PROVIDE MAINTENANCE, SUPPORT, UPDATES, ENHANCEMENTS, OR MODIFICATIONS.

#### 4. RSA Data Security

Copyright (C) 1991-2, RSA Data Security, Inc. Created 1991. All rights reserved.

License to copy and use this software is granted provided that it is identified as the "RSA Data Security, Inc. MD5 Message-Digest Algorithm" in all material mentioning or referencing this software or this function.

License is also granted to make and use derivative works provided that such works are identified as "derived from the RSA Data Security, Inc. MD5 Message-Digest Algorithm" in all material mentioning or referencing the derived work.

RSA Data Security, Inc. makes no representations concerning either the merchantability of this software or the suitability of this software for any particular purpose. It is provided "as is" without express or implied warranty of any kind.

# Contents

| Safety info | rmation                              | xi   |
|-------------|--------------------------------------|------|
|             | Installation                         | xi   |
|             | Lithium battery                      | xii  |
|             | Laser products                       | xii  |
|             | Electrical current                   | xii  |
|             | Hazardous voltage                    | xiii |
|             | Unit extension                       | xiii |
|             | Appropriate interconnecting cabling  | xiii |
|             | Lifting                              | xiv  |
|             | Product recycling and disposal       | xiv  |
| Chapter 1   | Introducing Mindshare                |      |
|             | Envivio Mindshare solution           |      |
|             | Mindshare configuration examples     |      |
|             | Mindshare components                 |      |
|             | Encoding components                  |      |
|             | Streaming component                  |      |
|             | Additional components                | 21   |
|             | Support information                  | 22   |
| Chapter 2   | Installation                         | 23   |
|             | Unpacking the system                 |      |
|             | Choosing the Operating Environment   |      |
|             | Mindshare placement                  |      |
|             | Table top placement                  |      |
|             | Rack-mount bracket installation      |      |
|             | Connecting audio and video equipment |      |
|             | Connecting analog video and audio    | 29   |
|             | Connecting a laptop display output   | 29   |
|             |                                      |      |

vi Contents 

|           | Connecting to the network                                                                                                    | 30     |
|-----------|----------------------------------------------------------------------------------------------------|--------|
|           | Getting the IP address                                                                                                    | 30     |
|           | Powering                                                                                                    | 32     |
|           | Connecting power cords                                                                                                    |        |
|           | Power-up sequence                                                                                                    | 32     |
|           | Power-down sequence                                                                                                    | 33     |
|           | Support Information.                                                                                                    |        |
|           | Troubleshooting Advice                                                                                                    |        |
|           | Obtaining Support                                                                                                    |        |
| Chapter 3 | Setting up Mindshare                                                                                                    | 35     |
| •         | Basic Workflow                                                                                                    | 36     |
|           | Configuring the presenter's computer                                                                                                    | 37     |
|           | Configuring the presenter's computer (VGA source)                                                                                        |        |
|           | Configuring the video camera                                                                                                    |        |
|           | Configuring the viewers' computer                                                                                                    |        |
|           | Minimum requirements                                                                                                    |        |
|           | Installing EnvivioTV                                                                                                    |        |
|           | Installing EnvivioTV plug-in for Internet Explorer (ActiveX control),<br>QuickTime Player, RealPlayer or Windows Media Player manually . |        |
|           | Installing EnvivioTV with the ETV automatic installer (Windows, Internet Explorer only)                                                  | 39     |
|           | Installing the EnvivioTV ActiveX control (Windows only)                                                                                  |        |
|           | Installing EnvivioTV for Mac player                                                                                                    |        |
|           | Configuring Internet Explorer                                                                                                    |        |
| Chapter 4 | Quick Start                                                                                                    | 45     |
| •         | Workflow overview                                                                                                    | 46     |
|           | Launching the Mindshare Administrator interface                                                                                          | 48     |
|           | Running Mindshare for the first time                                                                                                    |        |
|           | Mindshare web interface structure                                                                                                    |        |
| Chapter 5 | Local configuration using the front panel (Mindshare Lite on                                                                             | ly) 51 |
| -         | Using the front panel controls                                                                                                    | 52     |
|           | Front panel control buttons                                                                                                    | 52     |
|           |                                                                                                    |        |

|           | Navigating through the menus                       | 53 |
|-----------|----------------------------------------------------|----|
|           | Menu structure                                     | 54 |
|           | Displaying status                                  |    |
|           | Start/Stop encoding                                |    |
|           | Start encoding                                     |    |
|           | Stop encoding                                      | 57 |
|           | Getting the URL of the live event                  |    |
|           | Configuring the network interface card (NIC)       | 59 |
|           | Viewing the NIC address.                           | 59 |
|           | Configuring the NIC                                | 60 |
|           | Configuring the date and time                      | 61 |
|           | Setting the time                                   | 61 |
|           | Setting the date                                   | 61 |
|           | Resetting the web interface                        | 62 |
|           | Shutting down or rebooting the encoder             | 63 |
| Chapter 6 | Creating a New Live Event                          | 65 |
| •         | Workflow for creating a new live event             |    |
|           | Step 1: Customizing your live event                | 66 |
|           | Step 2: Encoding your live event                   | 69 |
|           | Step 3: Saving your live event                     | 71 |
| Chapter 7 | Viewing an Event                                   | 73 |
| •         | Viewing a live event                               | 74 |
|           | Viewing a published event                          |    |
|           | Viewer's Portal                                    | 80 |
| Chapter 8 | Advanced Use                                       | 81 |
| -         | Chapter management                                 |    |
|           | Adding a new chapter during encoding               |    |
|           | Adding a new chapter after encoding, MPEG-4 editor | 83 |
|           | Basic workflow for editing an MPEG-4 archive       |    |
|           | Step 1: Selecting a presentation to be edited      |    |
|           | Step 2: Changing the MPEG-4 background design      | 85 |

|           | Step 3: Adding chapter marks with the EZEditor      |     |
|-----------|-----------------------------------------------------|-----|
|           | Step 4: Modifying chapters from the Chapters panel  |     |
|           | Step 5: Publishing an MPEG-4 file                   |     |
|           | Editing the order of chapters after encoding        |     |
|           | MPEG-4 Library                                      |     |
|           | Viewers' portal                                     |     |
|           | Publishing a presentation to the Viewers' portal    |     |
|           | Previewing the Viewers' Portal                      |     |
|           | Emailing the Viewers' Portal URL                    |     |
|           | Managing published events (video on demand)         |     |
|           | Downloading a presentation                          |     |
|           | Streaming an MPEG-4 presentation                    |     |
|           | Emailing the link to the presentation               |     |
|           | Transferring a presentation                         |     |
|           | Deleting a presentation                             |     |
|           | Making a backup of Mindshare data                   |     |
|           | Importing an archive                                |     |
|           | Mindshare presenter add-in for Microsoft Powerpoint |     |
|           | Installation                                        |     |
|           | Configuration and use                               |     |
|           | Configuring the Powerpoint add-in                   |     |
|           | Uninstallation                                      |     |
| <b>a</b>  |                                                     |     |
| Chapter 9 | Mindshare Settings                                  |     |
|           | The settings tab                                    |     |
|           | Session settings                                    |     |
|           | Default presentation settings                       |     |
|           | Default saving options                              |     |
|           | Source settings                                     |     |
|           | Direct source.                                      |     |
|           | H323 Conferencing Source (experimental)             |     |
|           | Encoding settings                                   |     |
|           | Network settings                                    |     |
|           | Templates settings                                  | 112 |

| Chapter 10               | System Settings                                                                                                    | 113                                                                |
|--------------------------|----------------------------------------------------------------------------------------------------|--------------------------------------------------------------------|
|                          | System tab                                                                                                    | 114                                                                |
|                          | Mindshare administration                                                                                                    | 115                                                                |
|                          | Mindshare language                                                                                                    | 116                                                                |
|                          | Web interface                                                                                                    | 116                                                                |
|                          | System operations                                                                                                    | 117                                                                |
|                          | Links                                                                                                    | 118                                                                |
|                          | Mindshare monitoring                                                                                                    | 119                                                                |
|                          | Help                                                                                                    | 120                                                                |
| Chapter 11               | Mindshare Templates                                                                                                    | 121                                                                |
| •                        | Creating templates                                                                                                    |                                                                    |
|                          | Editing the background design template with Envivio 4Mation                                                                                                    |                                                                    |
|                          | Saving the Envivio 4Mation project as a ZIP file                                                                                                    |                                                                    |
|                          | Modifying templates                                                                                                    |                                                                    |
|                          | Importing templates                                                                                                    | 125                                                                |
| Appendix 1               | Specific Configurations                                                                                                    | 127                                                                |
| ••                       | Setting up Mindshare with a separate 4Sight server                                                                                                    |                                                                    |
|                          | FTP server configuration                                                                                                    |                                                                    |
|                          |                                                                                                    |                                                                    |
|                          | Configuring Mindshare with the external 4Sight                                                                                                    | 129                                                                |
|                          | Configuring Mindshare with the external 4Sight                                                                                                    |                                                                    |
|                          |                                                                                                    | 130                                                                |
|                          | Setting up Mindshare and 4Sight behind a firewall                                                                                                    | 130<br>130                                                         |
|                          | Setting up Mindshare and 4Sight behind a firewall<br>Firewalls Overview                                                                                                    | 130<br>130<br>130                                                  |
|                          | Setting up Mindshare and 4Sight behind a firewall<br>Firewalls Overview<br>TCP transport mode                                                                                                    | 130<br>130<br>130<br>130                                           |
|                          | Setting up Mindshare and 4Sight behind a firewall<br>Firewalls Overview<br>TCP transport mode<br>UDP transport mode                                                                                                   | 130<br>130<br>130<br>130<br>131                                    |
| Appendix 2               | Setting up Mindshare and 4Sight behind a firewall<br>Firewalls Overview<br>TCP transport mode<br>UDP transport mode<br>Setting up Mindshare to stream over HTTP port 80                                               | 130<br>130<br>130<br>130<br>131<br>131                             |
| Appendix 2               | Setting up Mindshare and 4Sight behind a firewall<br>Firewalls Overview<br>TCP transport mode<br>UDP transport mode<br>Setting up Mindshare to stream over HTTP port 80<br>HTTP Tunneling                             |                                                                    |
| Appendix 2               | Setting up Mindshare and 4Sight behind a firewall<br>Firewalls Overview<br>TCP transport mode<br>UDP transport mode<br>Setting up Mindshare to stream over HTTP port 80<br>HTTP Tunneling<br>Physical Characteristics |                                                                    |
| Appendix 2<br>Appendix 3 | Setting up Mindshare and 4Sight behind a firewall                                                                                                    | 130<br>130<br>130<br>130<br>131<br>131<br>131<br>134<br>134<br>135 |

Contents

| Pr            | oduct EMC regulations                                                                                                    |
|---------------|----------------------------------------------------------------------------------------------------|
| El            | ectromagnetic compatibility notices                                                                                           |
|               | FCC statement (USA)                                                                                                    |
|               | ICES-003 (Canada)                                                                                                    |
|               | Europe (CE declaration of conformity)140                                                                                      |
|               | VCCI (Japan)                                                                                                    |
| Appendix 4 Fi | requently Asked Questions143                                                                                                  |
|               | How do I check the streaming server configuration?                                                                            |
|               | How do I see how many users are connected?                                                                                    |
|               | How do I check my video input?                                                                                                |
|               | How do I check my audio input?                                                                                                |
|               | How do I check my VGA input?                                                                                                  |
|               | How do I configure the position of my VGA signal?                                                                             |
|               | How do I setup streaming over the Internet? What do I have to configure                                                       |
|               | if I am using a firewall? 146                                                                                                 |
|               | I cannot view any live or video-on-demand MPEG-4 files                                                                        |
|               | Design template can be viewed but integrated video or slides are not                                                          |
|               | displayed                                                                                                    |
|               | Why is my screen capture encoded in a poor quality?                                                                           |
|               | What does the "Signal format not supported" message mean?                                                                     |
|               | The FTP connection is not working (when the streaming server and                                                              |
|               | Mindshare are not installed on the same machine)                                                                              |
|               | "Sorry, could not ftp live.mp4" is displayed when the streaming server<br>and Mindshare are not installed on the same machine |
|               | What does the warning "High CPU usage" mean?                                                                                  |
|               | How do I decrease the CPU usage on the viewer's machine?                                                                      |
|               | What does the error message "Cannot initialize the live session" mean? 149                                                    |
|               | Which languages are supported? How do I switch to another language? 149                                                       |
| Index         |                                                                                                    |

# **Safety information**

## Installation

Be sure to read all caution and danger statements in this documentation before installing this product.

Electrical current from power, telephone, and communication cables is hazardous. To avoid a shock hazard:

- Do not connect or disconnect any cable or perform installation, maintenance, or reconfiguration of this product during an electrical storm.
- Connect all power cords to a properly wired and grounded electrical outlet.
- Connect to properly wired outlets any equipment that will be attached to this product.
- When possible, use one hand only to connect or disconnect signal cables.
- Never turn on any equipment when there is evidence of fire, water, or structural damage.
- Disconnect the attached power cords, telecommunications systems, networks, and modems before you open the device covers, unless instructed otherwise in the installation and configuration procedures.
- Connect and disconnect cables as described below when installing, moving, or opening covers on this product or attached devices.

To connect:

- 1. Turn everything OFF.
- 2. Attach all cables to devices.
- 3. Attach power cords to outlet.
- 4. Turn device ON.

To disconnect:

- 1. Turn everything OFF.
- 2. Remove power cords from outlet.
- 3. Remove all cables from devices.

# Lithium battery

#### CAUTION

The battery contains lithium and can explode if not properly used, handled, or disposed of. Do not:

- Throw or immerse into water.
- Heat to more than 100° C (212° F)
- Repair or disassemble

Dispose of the battery as required by local ordinances or regulations.

## Laser products

**CAUTION** When laser products (such as CD-ROMs, DVD drives, fiber optic devices, or transmitters) are installed, note the following:

- Do not remove the covers. Removing the covers of the laser product could result in exposure to hazardous laser radiation. There are no serviceable parts inside the device.
- Use of controls or adjustments or performance of procedures other than those specified herein might result in hazardous radiation exposure.

Some laser products contain an embedded Class 3A or Class 3B laser diode. Note the following. Laser radiation when open. Do not stare into the beam, do not view directly with optical instruments, and avoid direct exposure to the beam.exposure to the beam.

# **Electrical current**

**CAUTION** The power-control button on the device and the power switch on the power supply do not turn off the electrical current supplied to the device. The device also might have more than one power cord. To remove all electrical current from the device, ensure that all power cords are disconnected from the power source.

### **Hazardous voltage**

#### CAUTION

Never remove the cover on a power supply or any part that has this label attached.

Hazardous voltage, current, and energy levels might be present. Only a qualified service technician is authorized to remove the covers where the following label is attached. There are no serviceable parts inside these components. If you suspect a problem with one of these parts, contact a service technician.

**CAUTION** Overloading a branch circuit is potentially a fire hazard and a shock hazard under certain conditions. To avoid these hazards, ensure that your system electrical requirements do not exceed the branch circuit protection requirements. Refer to the information that is provided with your Envivo device for electrical specifications.

#### **Unit extension**

Make sure that the rack is secured properly to avoid tipping when the unit is extended.

## Appropriate interconnecting cabling

Some accessory or option board outputs exceed Class 2 or limited power source limits and must be installed with appropriate interconnecting cabling in accordance with the national electric code.

**CAUTION** Handling the cord on this product or cords associated with accessories sold with this product, will expose you to lead, a chemical known to the State of California to cause cancer, and birth defects or other reproductive harm. Wash hands after handling.

# Lifting

#### CAUTION

Two people are required to lift the chassis. Grasp the chassis underneath the lower edge and lift with both hands. To prevent injury, keep your back straight and lift with your legs, not your back.

## **Product recycling and disposal**

This unit must be recycled or discarded according to applicable local and national regulations. Envivo encourages owners of information technology (IT) equipment to responsibly recycle their equipment when it is no longer needed.

NOTE

This mark applies only to countries within the European Union (EU) and Norway.

This appliance is labeled in accordance with European Directive 2002/96/EC concerning waste electrical and electronic equipment (WEEE). The Directive determines the framework for the return and recycling of used appliances as applicable throughout the European Union. This label is applied to various products to indicate that the product is not to be thrown away, but rather reclaimed upon end of life per this Directive.

## Chapter 1

# **Introducing Mindshare**

Envivio Mindshare is a plug and play solution for creating, distributing, playing back and managing live and on-demand MPEG-4 presentations made of video, audio, a VGA screen capture and interactivity.

This document explains how to use Mindshare.

# **Envivio Mindshare solution**

The Mindshare solution enables presenters to communicate information to geographically dispersed viewers.

The presenter simply connects a PC, a Mac, an electronic white board, a visualizer, or the output of a VGA switch (with the supplied VGA cable) and a video camera (with a video cable) to the Mindshare appliance. The appliance broadcasts and records the screen capture with the audio and video from the camera as one interactive stream.

#### Figure 1. Mindshare workflow

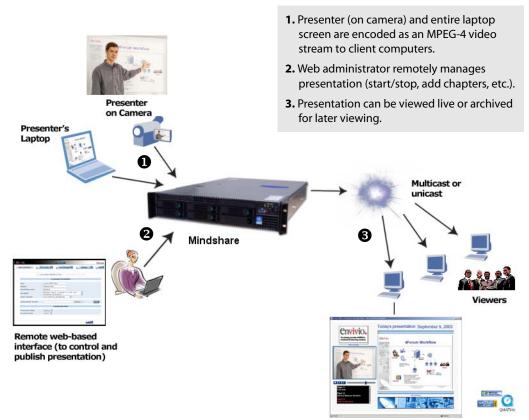

Client Computer - Presenter and Desktop

The presenter shares, with the audience, any software application displayed on the screen, while recording the entire presentation as one interactive MPEG-4 file.

#### Figure 2. Example of Mindshare interactive MPEG-4 presentation

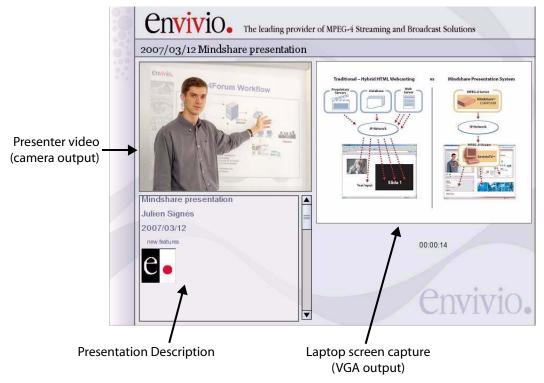

Mindshare is a turn-key system ready for medium to larger webcasting deployments (up to 100 simultaneous users, depending on the bit rate).

It consists of hardware components with a web-based administration application, encoders, players for playback, and streaming server to stream live and on-demand content.

Mindshare includes 4Sight, a powerful MPEG-4 server for streaming live broadcasts and distributing interactive media. Mindshare supports screen capture resolutions up to 1600x1200.

## Mindshare configuration examples

Mindshare is a scalable solution. The following graphic shows how the solution can be scaled: you can simply produce presentation files or stream to several thousands simultaneous viewers, dispersed over a worldwide and heterogeneous IP network.

Figure 3. Configuration examples (1)

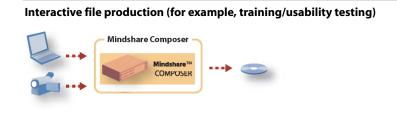

Small deployments - 2 to 100 viewers (for example, classroom/small conference)

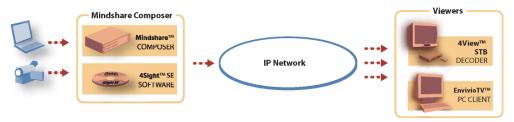

Scalable deployments, homogeneous networks - 100 to thousands viewers

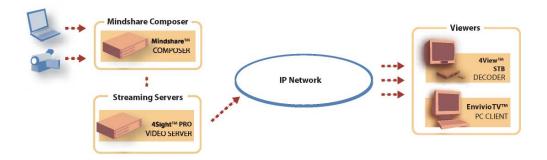

#### Figure 4. Configuration examples (2)

#### Scalable deployments, mixed unicast/multicast network

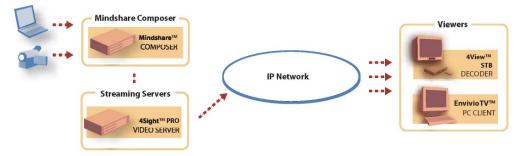

#### Multi-conference room environment

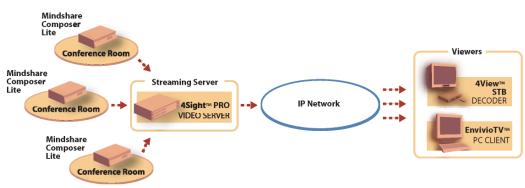

# **Mindshare components**

Mindshare is delivered as a plug and play solution. Software and hardware are therefore already installed and preconfigured.

For more information on Mindshare components configuration, please refer to Appendix D, "Frequently Asked Questions".

The Mindshare webcasting system is a turn-key solution composed of the following:

### **Encoding components**

Mindshare live encoders: video, audio, XGA (UXGA), and VGA (up to 1600x1200 on Mindshare version Rack).

### Streaming component

4Sight streaming server. 4Sight streaming server is preconfigured and installed as a service. If you want to check your 4Sight configuration connect to Envivio 4Sight WebAdmin.

**NOTE** For more information, see Appendix D, "Frequently Asked Questions" or refer to 4Sight Administrator's Guide.

For small deployments, 4Sight streaming server is installed on the same physical server as the encoding and administration server.

## **Additional components**

In addition to the encoding and streaming components, you will also need the following items to set up your webcasting studio:

- Camcorder, video camera, or H.323 endpoint to capture audio and video of the presenter
- Laptop to provide presentation slides or images to accompany your webcasts, or H.323 Endpoint with dual stream (H.329) enabled.
- Video, audio and VGA cables (see Appendix 2, "Connecting audio and video equipment").

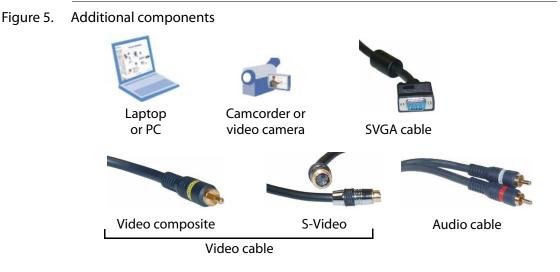

**NOTE** Please note that not all cables are included (see "Unpacking the system" on page 24 for detailed list of delivered components for each edition).

# **Support information**

You may contact us for specific projects requiring customized options or specific development, available through our service organization. For contact information, see the Envivo website at http://www.envivo.com.

If you have support questions, contact Envivio Customer Services or send an email to your Sales contact.

CHAPTER 2

# Installation

# **Unpacking the system**

This section describes the components delivered with the product. Ensure that you have received the following:

Figure 1. Common components delivered with Mindshare Rack

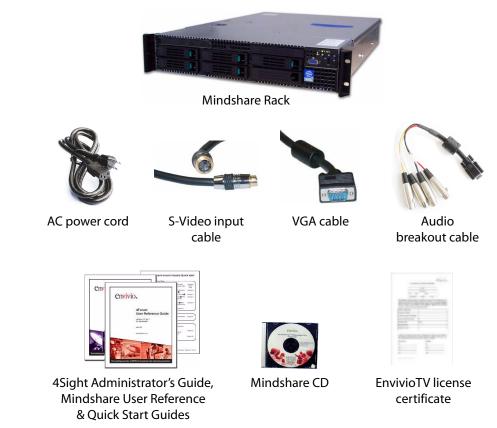

NOTE

You may also have received a kit to install Mindshare in a rack (see "Rack-mount bracket installation" on page 27 for installation instructions).

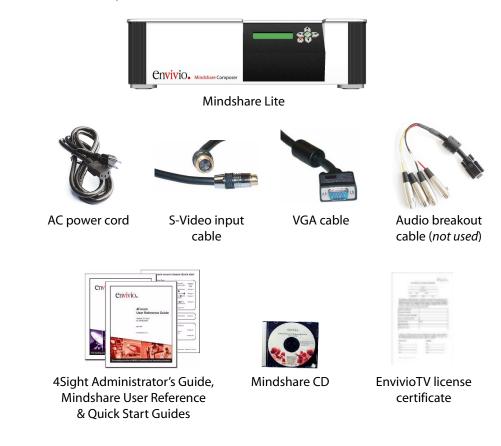

#### Figure 2. Common components delivered with Mindshare Lite

# **Choosing the Operating Environment**

The Mindshare is designed to operate in a typical office environment. Install the product in a location that is:

- Clean and free of airborne particles (other than normal dust).
- Well ventilated and away from sources of heat, including direct sunlight.
- Away from sources of vibration or physical shock.
- Isolated from strong electromagnetic fields produced by electrical devices.
- Provided with a properly grounded wall outlet.
- Provided with sufficient space to access the power supply cord, because they serve as the main power disconnect for the product.

**CAUTION** The operating temperature of the Mindshare must not go below 5 °C (41 °F) or rise above 35 °C (95 °F).

# **Mindshare placement**

Mindshare Rack can be installed on a table top or in a rack. Use the following guidelines to determine the appropriate installation for your needs:

- If Mindshare has to be moved frequently, install it on a table top or other flat surface.
- If Mindshare is going to be installed permanently, install it in a rack using rack mount brackets.

Whichever installation is used, always position the equipment to allow easy access to the rear panel and provide adequate ventilation.

## Table top placement

When Mindshare is installed on a table top or other flat surface, place the unit on a rubber mat or other material that will prevent the unit from sliding and protect the table top surface.

Ensure that the location and position provide the minimum required air flow clearance.

## **Rack-mount bracket installation**

To install Mindshare Rack into most two-post and four-post rack and cabinet systems, use the brackets and attachment screws provided in the shipping kit. For more details, bracket kit installation guide can be downloaded at: ftp://download.intel.com/support/motherboards/server/sb/c78599001\_fixedrailkit.pdf

# Connecting audio and video equipment

This section describes how to connect audio and video equipment to the Mindshare. For example, you will need to connect video and audio output from a video camera or camcorder. You will also need to connect a VGA signal from the presenter's laptop or PC.

Figure 3. Mindshare rackmount chassis

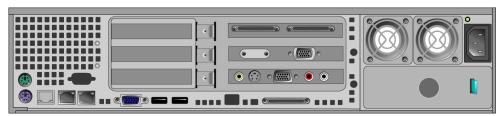

#### Figure 4. Mindshare Lite

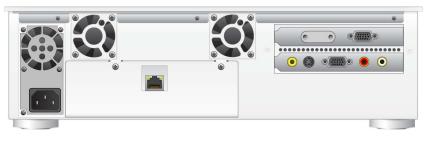

## Connecting analog video and audio

Connect the presenter's video camera or camcorder to the Mindshare analog video and audio acquisition card, using the connectors shown below.

- 1. Connect either a composite video input or an S-Video input to the appropriate connector.
- Figure 5. Audio and video connectors

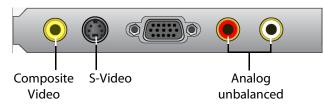

- 2. Connect the analog audio input to the RCA connectors on the acquisition card for unbalanced audio.
- **NOTE** Mindshare only accepts unbalanced audio.

## **Connecting a laptop display output**

Use a VGA male to VGA male cable to connect the presenter's laptop or PC to the Mindshare VGA acquisition card.

- 1. Connect one end of the cable to the VGA output connector on the presenter's laptop or PC.
- 2. Connect the other end of the VGA cable to the VGA connector on the Mindshare VGA acquisition card.

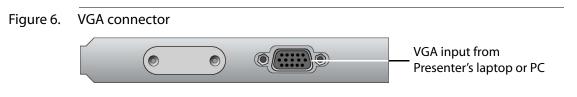

# **Connecting to the network**

You should tell your network administrator that you plan to connect the Mindshare to the network.

Depending upon the model, there may be one or two RJ-45 network interface connectors on the rear panel of the Mindshare:

- 1. Connect the 1 Gb network interface cable into the 1 Gb LAN connector on the rear panel (see graphics below). Push the plug into the connector until it clicks into place.
- 2. Plug the other end of the LAN cables into the corresponding network switch or hub.

## **Getting the IP address**

If you have a DHCP server, you need to connect a mouse, keyboard, and display to the back of Mindshare to get the IP address. This address will be necessary to connect to Mindshare's Web interface (see "Launching the Mindshare Administrator interface" on page 48).

To get the IP address:

- Plug the network cable (see graphics below),
- Open a command line window: from the **Start>Run** menu, enter the **cmd** command,
- Type **ipconfig** command<sup>(1)</sup>. This command lists the IP address, subnet mask, and default gateway of each network adapter.

<sup>1.</sup> **ipconfig** is a command line utility which can be used to display the network settings currently assigned and given by a network.

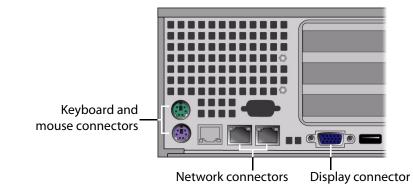

#### Figure 7. Mindshare Rack network, mouse, keyboard, and display connectors

Figure 8. Mindshare Lite network connector

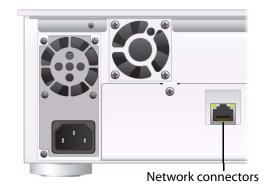

# Powering

## **Connecting power cords**

Follow this procedure to connect the power cord.
CAUTION Before connecting any power cords, verify that the input voltage selector switch (if present) is set to the correct voltage for your region.
1. Connect the power cord to the system.
2. Plug the power cord into grounded outlets.
CAUTION Use a grounded power cord that complies with national electrical safety regulations. Do not use or attempt to modify the supplied power cord if it is not the correct type for your electric power outlet. In regions where electrical storms are frequent, plug the system into a surge suppressor for additional protection.

#### **Power-up sequence**

Once the cabling and interconnections for Mindshare are completed, you may power-up the unit.

#### **Mindshare Rack**

To power up Mindshare, press the power button located on the front panel. The power-on cycle takes approximately one minute to complete, as Mindshare performs extensive self-diagnostics in this time period.

When Mindshare is powered up, the green power LED, located on the front panel, illuminates.

#### **Mindshare Lite**

To power up Mindshare, press the Solution located on the front panel during 0.5 seconds. The power-on cycle takes approximately one minute to complete, as Mindshare performs extensive self-diagnostics in this time period. When Mindshare is powered up, the LCD panel displays "Mindshare 4.1, Idle".

### **Power-down sequence**

#### **Mindshare Rack**

To power down Mindshare, press the power button located on the front panel during about one second.

#### **Mindshare Lite**

To power down Mindshare, select the **Shut down** menu from the LCD panel (see "Shutting down or rebooting the encoder" on page 63).

**NOTE** If Mindshare does not shut down, press the 🙁 button for a few seconds.

# **Support Information**

This section provides basic troubleshooting advice and explains how to contact the Envivio support organization.

## **Troubleshooting Advice**

Make sure that the system is plugged into an electric power outlet and switched on.

For systems with video and audio inputs or outputs:

- If the product has video input or video output connectors, ensure that the video cables are correctly connected.
- If the product has audio input or audio output connectors, ensure that the audio cables are correctly connected.

# **Obtaining Support**

You may contact us for specific projects requiring customized options or specific development, available through our service organization. For contact information, see the Envivio website at http://www.envivio.com.

If you have support questions, contact Envivio Customer Services or send an email to your Sales contact or to your reseller.

CHAPTER 3

# **Setting up Mindshare**

# **Basic Workflow**

Mindshare involves three types of actors:

- A presenter giving a presentation in front of a camera, using a laptop.
- An administrator who controls Mindshare. He/she can start, dynamically insert chapter marks, stop, publish, and manage live and on-demand broadcasts remotely.
- 3 Viewers (or end users) who can watch the live and on-demand MPEG-4 presentations.

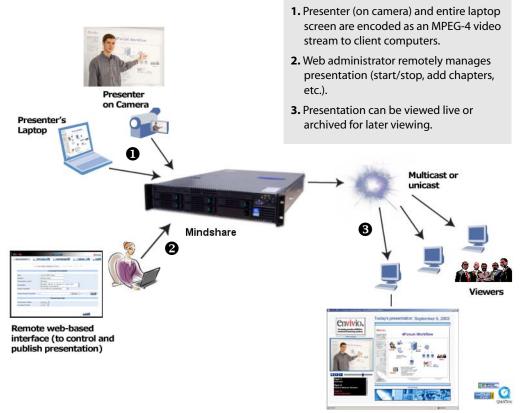

**Client Computer - Presenter and Desktop** 

### **Configuring the presenter's computer**

Mindshare has input connectors for two media sources: one VGA source from a computer, and one video source from a camera.

### Configuring the presenter's computer (VGA source)

1. Ensure that the VGA cable from the presenter laptop (computer) is properly connected to Mindshare VGA input connector.

#### Under Windows:

- 2. Set the presenter's laptop screen resolution:
  - Right-click on your desktop and select **Properties**, then go to **Settings** tab and set the screen resolution.
  - Check that your VGA output signal matches your settings.
- **NOTE** Mindshare supports resolutions up to UXGA, 1600 x 1200. The resolution can be selected from the encoding settings (see "Encoding settings" on page 106).
  - 3. Set the presenter's laptop output.

On the presenter's laptop, set the VGA output to an external monitor:

- right-click on your desktop and activate the external monitor output (dual monitor),
- or toggle the LCD/VGA key on your laptop.

### Configuring the video camera

Ensure that the S-video (or composite) cable and the audio cable from the camera are properly connected to the audio/video input connectors of Mindshare.

## **NOTE** The camera can be replaced by an H.323 endpoint (see Mindshare Addendum about H.323 experimentation).

### Configuring the viewers' computer

### **Minimum requirements**

Windows:

- Pentium III 800MHz (Pentium 4 1.7GHz or higher recommended); graphics: 16 MB (128 MB recommended)
- ActiveX control player for Internet Explorer, or plug-in to Real, Windows Media, and QuickTime players.
- Internet Explorer version 6.0 and later
- RealOne Player
- Windows Media Player version 9 and later
- QuickTime Player version 6.2 and later

Mac:

- Apple G4 computer, 32 MB RAM
- QuickTime<sup>™</sup> Player 6.5 and later.

### **Installing EnvivioTV**

In order to play MPEG-4 content you have to install EnvivioTV. EnvivioTV is available for Windows and Mac operating systems.

You can install EnvivioTV as an ActiveX control that will embed EnvivioTV into a web page. You can also use EnvivioTV as a plug-in for QuickTime Player, RealPlayer or Windows Media Player.

**NOTE** Links to EnvivoTV installers are available from the **System>Admin** web page.

The EnvivioTV plug-ins can be installed:

- manually on every end users' computer
- or for larger audiences, automatically with Mindshare's automatic installer. This means that when users connect to a live stream, the automatic installer checks if EnvivioTV is already installed or if it needs to be upgraded, installing it when necessary.

#### Installing EnvivioTV plug-in for Internet Explorer (ActiveX control), QuickTime Player, RealPlayer or Windows Media Player manually

You can download EnvivooTV from the System>Administration tab.

- 1. Launch EnvivioTV installer.
- 2. During the installation, the program automatically detects if you have QuickTime Player, RealPlayer or Windows Media Player installed.

By default, EnvivioTV is correctly configured.

#### Installing EnvivioTV with the ETV automatic installer (Windows, Internet Explorer only)

This automatic installer is triggered when the user views the live or on-demand presentations using links created by Mindshare. The web page checks whether the EnvivioTV plug-in is installed or needs to be upgraded to a newer version.

If the EnvivioTV plug-in is not installed or is too old, the automatic installer is downloaded and a message prompts you that EnvivioTV will be installed (ActiveX, QuickTime Player, RealPlayer or Windows Media Player).

#### Installing the EnvivioTV ActiveX control (Windows only)

The EnvivioTV ActiveX control allows EnvivioTV to be embedded into an HTML page rather than into a player.

The EnvivioTV ActiveX control is installed with EnvivioTV, whatever plug-in is selected. The installation is transparent to the user.

#### Installing EnvivioTV for Mac player

To install Mindshare on a Macintosh, follow these steps:

1. Double-click the  $EnvivioTV-XXX.dmg^{(1)}$  file.

**NOTE** Use EnvivioTV-XXX.dmg with Mac OS X versions <10.4, or EnvivioTV-XXX-Universal.dmg with Mac OS X versions >10.4.

2. Open the uncompressed package folder that contains the installer, EnvivioTV-XXX.pkg and the release notes, ReleaseNotes-XXX.txt.

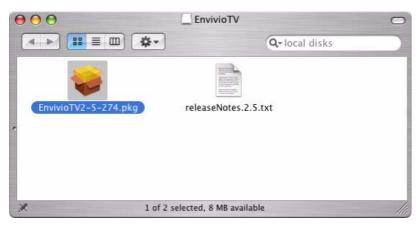

3. Double-click the EnvivioTV-XXX.pkg package file to start the installation.

<sup>1.</sup> Where XXX is the version number.

4. Read and follow the online instructions given during the installation process.

Click the Continue button to go to the next step.

| 00                                                                           | Install EnvivioTV                                                                                                    |
|------------------------------------------------------------------------------|----------------------------------------------------------------------------------------------------|
|                                                                              | Welcome to the EnvivioTV Installer                                                                                                    |
| Introduction     License     Select Destination                              | This will install EnvivioTV - the first fully ISO MPEG-4 compliant player.<br>Once installed, any application that uses QuickTime will be able to view<br>MPEG-4.<br>A file named "EnvivioTV.component" will be placed in /Library/<br>QuickTime.                      |
| <ul> <li>Installation Type</li> <li>Installing</li> <li>Finish Up</li> </ul> | WARNING: This program is protected by copyright law and international treaties.<br>Unauthorized reproduction or distribution of this program or any portion of it may result in severe civil and criminal penalties, with prosecution to the maximum extent under law. |
|                                                                              |                                                                                                    |
|                                                                              | Go Back Continue                                                                                                    |

- 5. At the end of the installation process a message informs you that Mindshare has been correctly installed on your system.
- **NOTE** By default, Mindshare uses the connection parameters specified in QuickTime<sup>TM</sup>.

### **Configuring Internet Explorer**

### **CAUTION** Internet Explorer 6.0 or Firefox 2.0 (or higher) is required for accessing the Mindshare Administrator interface. Mac users should use Firefox 2.0 (or higher) to access Mindshare web interface.

1. In Tools>Internet options>Advanced>Browsing, uncheck Reuse windows for launching shortcuts. This option makes a web interface window always available and opens all links in another Internet Explorer window

#### Figure 1. Setting Internet options.

| General       Security       Privacy       Content       Connections       Programs       Advanced         Settings:       Browsing       Always send URLs as UTF-8 (requires restart)       Atomatically check for Internet Explorer updates         Close unused folders in History and Favorites (requires restart)       Disable script debugging       Disable script debugging         Disable script debugging       Disable script debugging       Enable folder view for FTP sites         Enable Install On Demand (Internet Explorer)       Enable Install On Demand (Other)         Enable Install On Demand (Other)       Enable Personalized Favorites Menu         Enable Personalized Favorites Menu       Enable Personalized Favorites Menu         Enable hird-party browser extensions (requires restart)       Force offscreen compositing even under Terminal Server (required)         Notify when downloads complete       Reuse windows for launching shortcuts       Image: Server (required) | Internet Options                                                                                                    |
|----------------------------------------------------------------------------------------------------|----------------------------------------------------------------------------------------------------|
| <ul> <li>Browsing</li> <li>Always send URLs as UTF-8 (requires restart)</li> <li>Automatically check for Internet Explorer updates</li> <li>Close unused folders in History and Favorites (requires restart)</li> <li>Disable script debugging</li> <li>Display a notification about every script error</li> <li>Enable folder view for FTP sites</li> <li>Enable Install On Demand (Internet Explorer)</li> <li>Enable Install On Demand (Other)</li> <li>Enable page transitions</li> <li>Enable Personalized Favorites Menu</li> <li>Enable Personalized Favorites Menu</li> <li>Enable third-party browser extensions (requires restart)</li> <li>Force offscreen compositing even under Terminal Server (required Notify when downloads complete</li> </ul>                                                                                                    | General Security Privacy Content Connections Programs Advanced                                                                                                    |
| <ul> <li>Always send URLs as UTF-8 (requires restart)</li> <li>Automatically check for Internet Explorer updates</li> <li>Close unused folders in History and Favorites (requires restart)</li> <li>Disable script debugging</li> <li>Display a notification about every script error</li> <li>Enable folder view for FTP sites</li> <li>Enable Install On Demand (Internet Explorer)</li> <li>Enable Install On Demand (Other)</li> <li>Enable page transitions</li> <li>Enable Personalized Favorites Menu</li> <li>Enable Personalized Favorites Menu</li> <li>Enable third-party browser extensions (requires restart)</li> <li>Force offscreen compositing even under Terminal Server (required Notify when downloads complete</li> </ul>                                                                                                    | Settings:                                                                                                    |
| Reuse windows for launching shortcuts                                                                                                    | <ul> <li>Always send URLs as UTF-8 (requires restart)</li> <li>Automatically check for Internet Explorer updates</li> <li>Close unused folders in History and Favorites (requires restart)</li> <li>Disable script debugging</li> <li>Display a notification about every script error</li> <li>Enable folder view for FTP sites</li> <li>Enable Install On Demand (Internet Explorer)</li> <li>Enable Install On Demand (Other)</li> <li>Enable offline items to be synchronized on a schedule</li> <li>Enable Personalized Favorites Menu</li> <li>Enable Personalized Favorites Menu</li> <li>Force offscreen compositing even under Terminal Server (requires</li> </ul> |
|                                                                                                    | Heuse windows for launching shortcuts                                                                                                    |

If you are using a proxy, go to Tools>Internet options>Connections>Lan setting>Proxy server, check Bypass proxy server for local addresses. Then click Advanced, and enter the Mindshare and the server IP address in Exceptions field (for example, 192.168.100.\*).

#### Figure 2. Setting proxy settings

| cal Area Network (LAN) Settings                                                               | Proxy Set | tings              |                                |               |
|-----------------------------------------------------------------------------------------------|-----------|--------------------|--------------------------------|---------------|
| Automatic configuration                                                                       | Servers   |                    |                                |               |
| Automatic configuration may override manual settings. To ensure                               |           | Туре               | Proxy address to use           | Port          |
| use of manual settings, disable automatic configuration.                                      |           | HTTP:              | proxy                          | : 8080        |
| Automatically detect settings                                                                 |           | Secure:            | proxy                          | : 8080        |
| Use automatic configuration script                                                            |           | ETP:               | proxy                          | : 8080        |
| Address                                                                                       |           | Gopher:            | proxy                          | : 8080        |
| Proxy server                                                                                  |           | Socks:             |                                |               |
| ✓ Use a proxy server for your LAN (These settings will not apply dial-up or VPN connections). |           | Use the            | same proxy server for all prot | ocols         |
| Address: proxy Port: 8080 Advanced                                                            | Excepti   | ons                |                                |               |
| ✓ Bypass proxy server for local addresses                                                     |           | Do <u>n</u> ot use | proxy server for addresses be  | ginning with: |
| V bypass proxy server for local addresses                                                     | 교         | 192.168.1          | 00.*                           | A             |
|                                                                                               |           |                    |                                | -             |
| OK Canc                                                                                       |           | Use semicol        | ons ( ; ) to separate entries. |               |
|                                                                                               |           |                    | ОК                             | Cancel        |

44 Chapter 3 - Setting up Mindshare Configuring Internet Explorer CHAPTER 4

## **Quick Start**

### Workflow overview

|      | This paragraph gives a general idea about the workflow of Mindshare and could be used as a check list. All steps are thoroughly explained in the next sections.                                                                                |
|------|----------------------------------------------------------------------------------------------------|
| NOTE | This chapter explains the basic steps for encoding a live event (with a camera and a laptop plugged to Mindshare, that is no H.323) using the web-based interface.                                                                             |
|      | 1. Check the connections:                                                                                                    |
|      | <ul> <li>Set the resolution of the laptop and activate the external monitor<br/>output.</li> </ul>                                                                                                    |
|      | • Check the connections to the laptop VGA connector and to the camera (see "Connecting audio and video equipment" on page 28).                                                                                                    |
|      | 2. Launch your web browser and connect to Mindshare Administrator interface (see "Launching the Mindshare Administrator interface" on page 48).                                                                                                |
|      | 3. Double check the system settings.                                                                                                    |
|      | 4. Choose a template that matches your VGA input resolution to avoid resizing.                                                                                                    |
|      | 5. Choose an encoding preset that matches your template.                                                                                                    |
|      | 6. Create a live event.                                                                                                    |
|      | 7. Encode the live event.                                                                                                    |
|      | 8. Preview the live event.                                                                                                    |
|      | <b>9.</b> Insert chapters ( <i>optional</i> ).<br>You can add chapter marks during live encoding to help viewers jump to a particular point in the recorded presentation (VOD). Note that chapters are only available in the VOD presentation. |
|      | 10. Stop the encoding of the live event.                                                                                                    |
|      |                                                                                                    |
|      |                                                                                                    |

#### 11. Publish the presentation (optional).

You can save the presentation as an MPEG-4 file, upload it to a remote streaming server for on-demand viewing, and save the presentation assets for later edition or publishing.

**NOTE** Sometimes, between two presentations, there is not enough time to publish. The user may save the presentation into the MPEG-4 editor (fast process) for later publishing and proceed to the second presentation.

#### 12. View the published event in the MPEG-4 Library.

#### 13. Edit a presentation (optional).

You can change the background design template, modify or add chapters, etc.

### Launching the Mindshare Administrator interface

Mindshare can be remotely controlled from a web browser with the Mindshare Administrator interface.

To launch the Mindshare Administrator interface, launch your web browser and open this URL:

http://<IP\_address>

where <*IP\_address*> is the IP address of the Mindshare system.

**NOTE** To get the IP address, type **ipconfig** from the command prompt.

#### **Running Mindshare for the first time**

If you are running Mindshare for the first time and before creating a presentation, we recommend checking the Mindshare settings. For more advanced details on Settings, see "Mindshare Settings" on page 99.

Warning: Settings should only be modified by advanced users and administrators.Once the settings are set, the user can operate Mindshare without having to change the settings again.

49

### Mindshare web interface structure

| Home           | Home page                                                                                                    |                                                                                                    |  |
|----------------|----------------------------------------------------------------------------------------------------|----------------------------------------------------------------------------------------------------|--|
| Live event     | <ul> <li>Create, customize, encode and stream a new presentation.</li> <li>Manage chapters on the fly.</li> <li>Save and publish presentation (as a file or as an editable archive)</li> </ul> |                                                                                                    |  |
| MPEG-4 Library | • View and mana                                                                                                    | age published MPEG-4 presentations and viewer's portal                                                                                                    |  |
| MPEG-4 Editor  | <ul> <li>Load, re-customize and re-save assets packages into MP4s from a prior<br/>live session</li> </ul>                                                                                     |                                                                                                    |  |
| Settings       |                                                                                                    | address, User access authentication, manage your<br>rer and player preferences                                                                                      |  |
|                | Session                                                                                                    | Configure default live session parameters                                                                                                    |  |
|                | Source                                                                                                    | <ul> <li>Manage your audio and video sources</li> </ul>                                                                                                    |  |
|                | Encoding                                                                                                    | Configure encoding parameters                                                                                                    |  |
|                | Network                                                                                                    | Configure network parameters                                                                                                    |  |
|                | Templates                                                                                                    | <ul> <li>Manage design templates (import, export, delete, modify banner)</li> </ul>                                                                                 |  |
| System         | • Set user prefere                                                                                                    | ences, application monitoring, system operations, help                                                                                                    |  |
|                | Administration                                                                                                    | <ul> <li>Configure language, services,</li> <li>Download EnvivioTV plugin for Mac and Windows.</li> <li>Download Powerpoint Add-in for Microsoft Windows</li> </ul> |  |
|                | Monitoring                                                                                                    | Monitor the session state                                                                                                    |  |
|                | Help                                                                                                    | <ul> <li>Download Mindshare user's manual</li> <li>Download support information</li> <li>View logs</li> </ul>                                                       |  |

50 Chapter 4 - Quick Start Mindshare web interface structure CHAPTER 5

# Local configuration using the front panel (Mindshare *Lite* only)

### Using the front panel controls

The front panel provides status information, lets you perform Mindshare system administration such as setting the video standard, setting the IP address, and shutting down Mindshare, and lets you start/stop encoding.

Example 1. Mindshare front panel controls and display

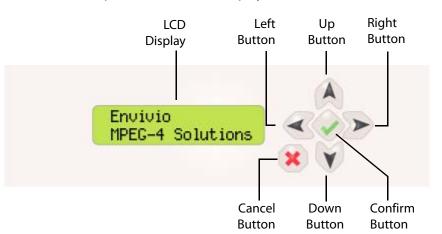

### Front panel control buttons

The following buttons on the front panel can be used to navigate menus, make selections, and control the operation of Mindshare.

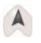

Scroll up through menu options

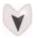

Scroll down through menu options

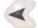

Exit a menu option

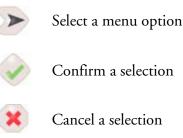

### Navigating through the menus

The front panel navigation buttons are used to access all the Mindshare menus and commands.

There are three main symbols that appear on the LCD panel:

|       | <ul> <li>Up and down arrows</li> <li>At a menu level, the arrow indicates that there are additional menu items available.</li> <li>At a parameter level, the arrow indicates that there are additional parameters available.</li> </ul> |
|-------|----------------------------------------------------------------------------------------------------|
|       | Cursor<br>The cursor indicates the selected menu or parameter.                                                                                                    |
| NOTES | If you press 💓 when you are on the last menu item, you go back to the first menu item.                                                                                                    |
|       | If an error occurs, the first line is replaced by an error message.<br>To acknowledge the message, press 🧼.                                                                                                    |

### Menu structure

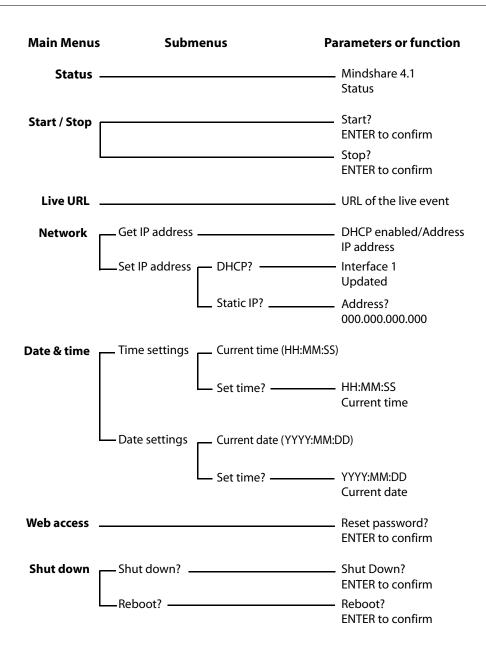

### **Displaying status**

| ▶Status<br>Start/stop ↓      |  |
|------------------------------|--|
| Mindshare<br>Idle            |  |
| Mindshare<br>000:00:28 1997k |  |

1. Use 🔺 or 👿 to select **Status** then press 🧼.

Mindshare version is displayed on the first line, then the status is displayed on the second line. The status may be:

- Not loaded when Mindshare is not started,
- Idle when Mindshare is not encoding,
- or the time elapsed since the beginning of the encoding followed by the total bit rate (video + audio)
- 2. Press 🙁 to quit this menu option.

### Start/Stop encoding

This menu lets you start or stop a live event from the LCD panel. This can be done using the web interface (see "Settings should only be modified by advanced users and administrators. Once the settings are set, the user can operate Mindshare without having to change the settings again." on page 48).

### Start encoding

When you start encoding a live event from the LCD panel, Mindshare uses the latest encoding parameters and templates selected from the web-based interface.

| Status<br>▶Start∕stop ↓      | 1. Use (A) or (V) to select <b>Start/stop</b> , then press (V).                                                                                                    |
|------------------------------|----------------------------------------------------------------------------------------------------|
| Start?<br>ENTER to confirm   | <ol> <li>If Mindshare is not started, you are asked to confirm the start. Press v to confirm the action or press to cancel the action. Mindshare is launched and then starts encoding.</li> </ol>                                                                                             |
| Mindshare<br>000:00:28 1997ĸ | <ul> <li>The first line displays the Mindshare version.</li> <li>The second line displays Mindshare status (<i>loading, initializing, starting, started</i>), then it displays the time elapsed since the beginning of the encoding followed by the total bit rate (video + audio)</li> </ul> |

**NOTE:** When the CPU usage goes over 90%, a warning message is displayed on the first line, with the current CPU usage, for example, "CPU used at 95%".

Version 4.1

### Stop encoding

| Status      | ÷ |
|-------------|---|
| ▶Start/stop |   |

| ENTER TO CONTIRM | Stop? | to | confirm |
|------------------|-------|----|---------|
|------------------|-------|----|---------|

- 1. Use A or V to select **Start/Stop**, then press .
- 2. If Mindshare is started, press 🔷 to stop encoding.
- 3. Press v to confirm the action or press to cancel the action.

### Getting the URL of the live event

When Mindshare is encoding, you can get the URL of the live session.

| + |
|---|
| + |
|   |
|   |
|   |

tions/live.html

- 1. Use (A) or (v) to select Live URL, then press (v).
- If a live session is started, the URL of the live session is displayed as a scrolling text (for example, *http://192.165.100.100/presentation/live.html*).
- If no live session is started, the link opens an html page with the following message: "No live session".
- 2. Press 💌 to quit this menu option.

59

### Configuring the network interface card (NIC)

The network configuration depends on the presence of a DHCP server:

- If you have a DHCP server, Mindshare will obtain an IP address automatically from the DHCP server. You do not need to re-configure the network address.
- If you do not have a DHCP server, you have to configure the network interface(s) with a static address.

By default, NIC 1 uses a DHCP configuration.

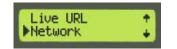

 Use A or v to select Network, then press v to configure the IP address of the network interface used to broadcast the MPEG-4 streams.

### **Viewing the NIC address**

NOTE

| ▶Cet IP address<br>Set IP address |
|-----------------------------------|
| DHCP enabled<br>192.168.100.100   |

- 1. Use (A) or (v) to select **Get IP Address**, then press (v).
- 2. The NIC information is displayed.
- 3. Press 💌 to quit this menu option.

### **Configuring the NIC**

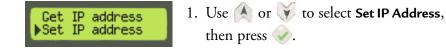

#### **Configuring the NIC with DHCP**

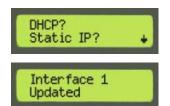

2. Press  $\checkmark$  to select **DHCP** then press  $\checkmark$ .

A message informs you that your modification has been taken into account.

#### Configuring the NIC with a static address

| DHCP?<br>Static IP? +       | 3. Press 🔷 to select <b>Static Address</b> then press 🔷.                                                                |
|-----------------------------|----------------------------------------------------------------------------------------------------|
| Address?<br>000.000.000.000 | <ol> <li>Use the direction buttons to enter the IP address.</li> <li>Press v to confirm your selection.</li> </ol>      |
| Mask?<br>000.000.000.000    | <ul><li>6. Use the direction buttons to enter the network mask.</li><li>7. Press v to confirm your selection.</li></ul> |
| Cateway?<br>000.000.000.000 | <ol> <li>8. Use the direction buttons to enter the gateway.</li> <li>9. Press v to confirm your selection.</li> </ol>   |
| DNS?<br>000.000.000.000     | <ul><li>10.Use the direction buttons to enter the DNS address.</li><li>11.Press  to confirm your selection.</li></ul>   |

61

### Configuring the date and time.

| Network<br>▶Date & Time | +++++++++++++++++++++++++++++++++++++++ |
|-------------------------|-----------------------------------------|
|-------------------------|-----------------------------------------|

 Use A or v to select Date & time then press v to configure the date.

### Setting the time

| ▶Time settings<br>Date settings ↓ |
|-----------------------------------|
| 18:50:05<br>Set time?             |
| HH:MM:SS<br>18:50:05              |

- Use A or v to select Time settings then press . The current time is displayed.
- Press to keep the current value or press
   to change the time.
- 3. Use the direction buttons to enter the new time.
- 4. Press 🕪 to confirm your modification.
- 5. Press 💌 to quit this menu option.

### Setting the date

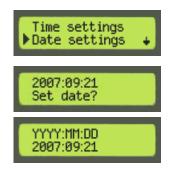

- Use A or v to select Date settings then press . The current time is displayed.
- Press (\*) to keep the current value or press
   to change the date.
- 3. Use the direction buttons to enter the new date.
- 4. Press 🥪 to confirm your modification.
- 5. Press 🙁 to quit this menu option.

### **Resetting the web interface**

| ▶Web access<br>Shut down |    |  |
|--------------------------|----|--|
| Reset password           | l? |  |
| ENTER to confi           | rm |  |

- 1. Use (A) or (v) to select Web Access, then press (v).
- 2. Press v to confirm the action or press x to cancel the action.
- 3. Press 💌 to quit this menu option.

### Shutting down or rebooting the encoder

| Web Access ↑<br>▶Shut Down     |
|--------------------------------|
| Shut Down? +<br>Reboot?        |
| Shut Down?<br>ENTER to confirm |

- 1. Use (A) or v to select Shut Down, then press v.
- 2. Use (A) or (v) to shut down or reboot Mindshare then press (v).
- 3. Press 🔷 to confirm the action or press 🙁 to cancel the action.
- 4. Press 💌 to quit this menu option.

64 Chapter 5 - Local configuration using the front panel (Mindshare Lite only) Shutting down or rebooting the encoder CHAPTER 6

## **Creating a New Live Event**

### Workflow for creating a new live event

Creating a new live event involves three tasks:

- **Customize your live event**, by entering information about the event such as the date, the speaker, the description *(optional)*, by selecting a background design template.
- Encode the live event. You can also add chapter marks during encoding to help viewers jump to a particular point in the VOD presentation.
- **Publish the live event.** You can save the presentation as an MPEG-4 file, upload it to a streaming server for on-demand viewing, and/or save the presentation assets for later editing.

### Step 1: Customizing your live event

Follow these steps to customize your live event.

- 1. Click the Live Event menu, then click the Create the live event button.
- 2. You can enter information (*optional*) that will be displayed in your live presentation:

|                                | Crea                   | ile > start    | > stop > save           |  |
|--------------------------------|------------------------|----------------|-------------------------|--|
|                                |                        | Create the liv | e event 5>              |  |
| Customize the presenta         | tion                   |                |                         |  |
| Date                           | Year: 2007 Month: 12   | Day: 09        | Set to Today            |  |
| Speaker                        | Julien Signès          |                |                         |  |
| Торіс                          | Mindshare Overview     |                |                         |  |
| Description<br>Image thumbnail | Mindshare New Features |                | Browse                  |  |
| Design template theme          | blue theme, 800x600    |                |                         |  |
| Security Options               |                        |                |                         |  |
| Use Encryption                 |                        |                |                         |  |
|                                | Reset to defau         | It settings    | Set as default settings |  |

Version 4.1

#### **Presentation parameters**

| r resentation parameters                                                                                                    |                                                                                                    |  |  |  |
|----------------------------------------------------------------------------------------------------|----------------------------------------------------------------------------------------------------|--|--|--|
| Date                                                                                                    | The date of the presentation.                                                                                                    |  |  |  |
|                                                                                                    | <b>NOTE:</b> You can click the <b>Set to Today</b> button to get the current date.                                                                                                    |  |  |  |
| Speaker                                                                                                    | The name of the person making the presentation.                                                                                                    |  |  |  |
| Торіс                                                                                                    | A title for the presentation.                                                                                                    |  |  |  |
| Description                                                                                                    | Provide a brief description of the presentation.                                                                                                    |  |  |  |
| Image<br>thumbnail                                                                                                    | You can select an image for your live event. This image<br>is going to be displayed as a thumbnail in the<br>description box.                                                                                                    |  |  |  |
|                                                                                                    | <b>NOTE:</b> Only JPEG files are supported. The thumbnail image is always rendered using 64x64 pixels, so to ensure the best quality, use 64x64 pixels input images.                                                                                                    |  |  |  |
| <b>Design template</b>                                                                                                    | Select a template for your presentation.                                                                                                    |  |  |  |
| theme                                                                                                    | To have the best quality, we recommend selecting a template resolution that corresponds to your laptop, then you have to select an encoding preset that corresponds to your laptop resolution. For example, if the laptop resolutions is 800x600, you have to select Encoding Preset <b>blue theme, 800x600</b> . |  |  |  |
| You can specify the default parameters for your presentation from the <b>Settings&gt;Session</b> tab (see "Session settings" on page 101). |                                                                                                    |  |  |  |

#### Security parameters

NOTE

**Use Encryption** Not implemented in this version.

Figure 1. Live presentation

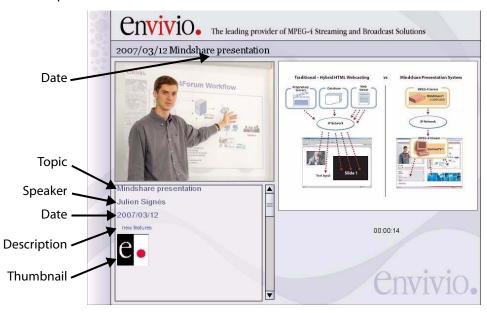

Example 1. Video-on-demand presentation

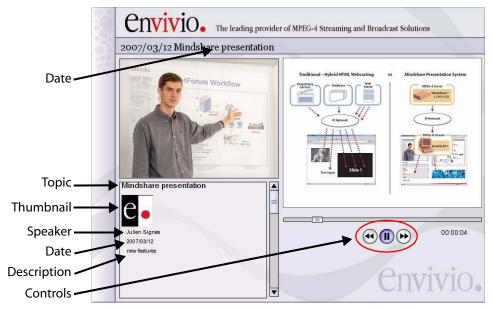

Version 4.1

**3.** When you have provided the required information you can go to the next step. Click the **Create the live event** button to move to "Step 2: Encoding your live event".

### Step 2: Encoding your live event

Once you have customized your presentation, follow these steps to start encoding your live event.

|                      | Create > Start > Stop > Save                            |       |
|----------------------|---------------------------------------------------------|-------|
|                      | Start the live session                                  |       |
| Input Adjustment     |                                                         |       |
| Audio volume         | 70 %                                                    | Apply |
| Links to live presen | tation                                                  |       |
| Live HTML page       | Play live presentation in Browser                       |       |
| Live Direct link     | e-rtsp://192.168.0.86:7070/live4FORUM_DEV1165412846.mp4 |       |
| I Back               |                                                         |       |

- Before starting encoding, You can email your audience the link to the live event by clicking the email icon, ∑. Clicking this icon launches your default email client (for example, Outlook or Outlook Express).
- 2. You can adjust the audio volume. Click the Apply button to validate your modifications.

3. Click the **Start the live session** button to start your live presentation. The following page is displayed:

|                   |                                                         | Create > Start > | Stop > Save                          |       |             |       |
|-------------------|---------------------------------------------------------|------------------|--------------------------------------|-------|-------------|-------|
|                   |                                                         | Stop the liv     | e session                            |       |             |       |
| Adjustment        |                                                         |                  |                                      |       |             |       |
| Audio volume      | 70 %                                                    |                  |                                      |       |             | Apply |
| VGA offset        | horizontal :<br>vertical :                              |                  | n: -212, max: 60)<br>n: -23, max: 1) |       |             | Apply |
| Links             |                                                         |                  |                                      |       |             |       |
| Live HTML link    | Play Live presenta                                      | ation in Browser |                                      |       |             |       |
| Live Direct link  | e-rtsp://192.168.0.86:7070/live4FORUM_DEV1165413935.mp4 |                  |                                      |       |             |       |
| Monitoring        | Mindshare Monito                                        | ring page        |                                      |       |             |       |
| Add a new chapter |                                                         |                  |                                      |       |             |       |
| Name              | [                                                       |                  | Time :                               | : Now | Invisible 🗆 | Add   |
| Description       |                                                         |                  |                                      |       |             |       |
| Chapters          |                                                         |                  |                                      |       |             |       |
| 🗄 Name            | Mindshare Overvi                                        | ew               | Time 0 : 00                          | : 00  | Invisible   | ×     |

- In the Adjustment panel, you can set the audio volume and adjust the VGA offset values in (horizontal and vertical) to align the VGA output. Click the Apply button to validate your modifications.
- **5.** In the Links panel, you can click the html link or the m4e link to check that the presentation is being broadcasted and encoded correctly
  - If you select the Live HTML link, you will see an HTML page with either an embedded player (ActiveX for Internet Explorer, Windows Media Player embedded for Firefox) or a link to the default EnvivioTV player.
  - If you select the Live Direct link, the presentation will always open with the default EnvivioTV plug-in.
- 6. You can click the **Monitoring** link to display previews of videos and the detailed status of the live session (see "Mindshare monitoring" on page 119).

- **7.** You can add or delete chapter marks during the live presentation so that viewers can use chapter marks to jump forward or backward through the VOD presentation.
- **NOTE** For more information on chapters, see "Adding a new chapter during encoding" on page 82.
  - 8. You can stop encoding the presentation at anytime by clicking the
    Stop the live session button. When you stop encoding, the Save the live session page is displayed.
- **CAUTION** You can start a new session by clicking the Create a new live session  $\Rightarrow$  button. However, you will not be able to save again the previous live presentation.

### Step 3: Saving your live event

When you have completed your live event, follow these steps to publish it as an MPEG-4 file and upload it to a streaming server.

NOTE

If you do not want to create a final MPEG-4 file now, you can still save your presentation as an MPEG-4 archive and re-edit it later (for example, change or add chapters, change the background design).

|                                      | Create > Start > Stop > Save                                              |  |
|--------------------------------------|---------------------------------------------------------------------------|--|
| Save the event                       |                                                                           |  |
| Event name                           | Presentation_2007-09-14_17h11                                             |  |
| Loop presentation                    | Check this option to make the video repeat when it finishes)              |  |
| Save as MPEG-4 file on<br>Mindshare  | ✓ (Check this option to save the session locally as a single MPEG-4 file) |  |
| Save as MPEG-4 file on 172.1.254.11: | ☑ (For immediate streaming)                                               |  |
| Save as local MPEG-4<br>archive      | (For post-editing with the MPEG-4 Editor)                                 |  |

1. Enter a file name for your presentation (a default file name is generated using the date and time when it was recorded). The MPEG-4 file will be

|      | 1                                                             | with this name in the MPEG-4 Library (see entation to be edited" on page 85).                                                                                                    |  |  |
|------|---------------------------------------------------------------|----------------------------------------------------------------------------------------------------|--|--|
| NOTE | We recommend using a unique and meaningful file name.         |                                                                                                    |  |  |
|      | 2. Select the publishing options for your live event.         |                                                                                                    |  |  |
|      | Loop presentation                                             | If you select this option, the presentation will automatically restart when it reaches the end.                                                                                                    |  |  |
|      | Save as MPEG-4 file on<br>Mindshare                           | This option is always selected by default.<br>Check this option to generate an MPEG-4<br>VOD saved on Mindshare device.                                                                                                    |  |  |
|      | Save as MPEG-4 file on<br><ip address=""> <sup>(a)</sup></ip> | Check this option to generate an MPEG-4<br>VOD and upload it on the streaming server.                                                                                                    |  |  |
|      |                                                               | <b>NOTE:</b> This is only necessary if your streaming server is not on Mindshare. The option to upload the MPEG-4 file to the streaming server will only appear if a separate streaming server is used and identified in the Network Settings page (see "Encoding settings" on page 106.) |  |  |
|      | Save as local MPEG-4<br>archive                               | Select this option if you want to edit the<br>presentation later with the MPEG-4 Editor.<br>The MPEG-4 Editor allows you to edit<br>chapters, background designs and text of your<br>presentation (see "MPEG-4 Library" on<br>page 89).                                                   |  |  |

a. Only available with an optional external 4Sight.

3. Once you have selected your publishing options, click the Save the live session button.

Your file will be automatically saved into the MPEG-4 Library if you selected one of the "Save as MPEG-4 file" options (see "Step 1: Selecting a presentation to be edited" on page 85 for additional information).

**4.** Once the file has been saved, click the Create a new live session ⇔ button to create a new live event.

CHAPTER 7

# **Viewing an Event**

# **Viewing a live event**

The entire presentation is delivered as an interactive ISO MPEG-4 file that can be customized and branded. It can contain MPEG-4 graphics, vector-based animations, and interactivity. For example, you can expand the presenter video and the slides video to full-screen view.

You can view the live event by launching either a web browser or Windows Media Player, QuickTime Player or RealPlayer.

To view the presentation, the viewer can either:

• Click a link from the Viewer's portal.

The moderator can email a link to the Viewer's Portal from the **MPEG-4 Library** tab (see "Emailing the Viewers' Portal URL" on page 90).

• Open an email sent by the moderator and click the link to the live presentation.

The moderator can email a link of the presentation:

- before creating the live event (see "Step 2: Encoding your live event" on page 69),
- during the encoding of the new live event (see "Links" on page 118)
- or in the library manager for video on-demand presentations (see "Emailing the link to the presentation" on page 91).

The moderator can send this link (or web page) to viewers or use it as an example to add it to the intranet.

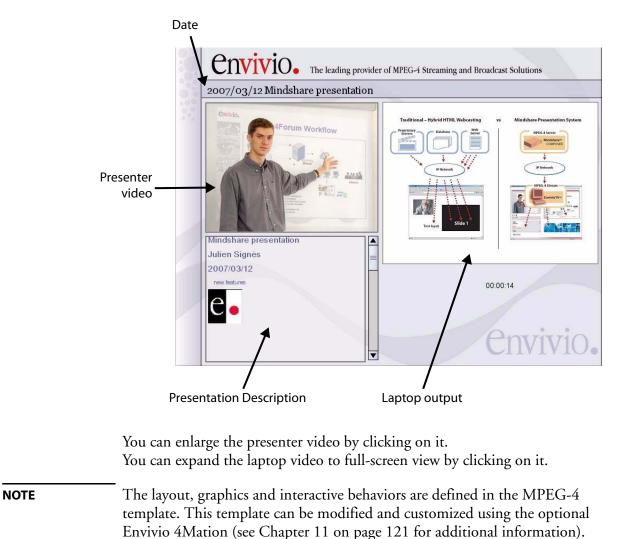

#### Figure 1. Live presentation using "blue theme, 800x600" template

When one of the video is displayed in full screen, two toolboxes appear:

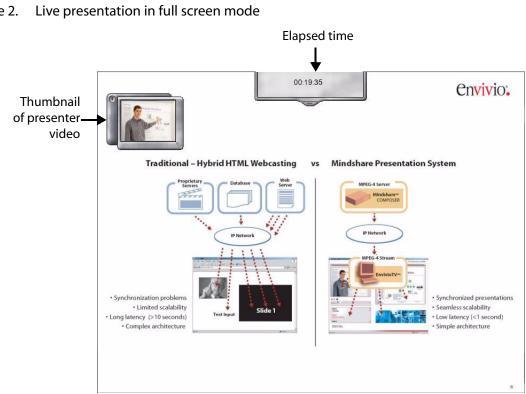

#### Figure 2.

- The upper toolbox displays the elapsed time since the beginning of the • presentation. You can click the handle to show/hide the toolbox.
- The left toolbox shows the other presentation as a thumbnail. •
  - You can move the toolbox anywhere in the window using the left • handle.
  - You can stretch the toolbox using the bottom right handle. •
  - You can click the **m** button in the top left corner of the thumbnail to • show/hide the video thumbnail.

# Viewing a published event

|      | Viewers can access a published event "on-demand" by clicking the link to the presentation in the Viewer's portal (see "Viewer's Portal" on page 80).                                                                                                    |
|------|----------------------------------------------------------------------------------------------------|
|      | The published event contains MPEG-4 graphics, vector-based animations, and interactivity. As in a live presentation, you have full interactivity, for example, you can expand the presenter video and the slides video to full-screen view.                                |
|      | You have play, pause controls and special fast forward and rewind controls.<br>These allow you to fast forward at different speeds. For example, if you press<br>the fast forward buttons twice your video will play eight times faster than the<br>original presentation. |
|      | Further users can navigate easily anywhere in the published event using chapters marks or the sliding bar.                                                                                                    |
| NOTE | Speed for fast forward and rewind are 4x if you click once, 8x if you click twice and 32x if you click three times.                                                                                                    |
|      | The moderator can send the MPEG-4 file to viewers or use it as an example to add it to the intranet.                                                                                                    |

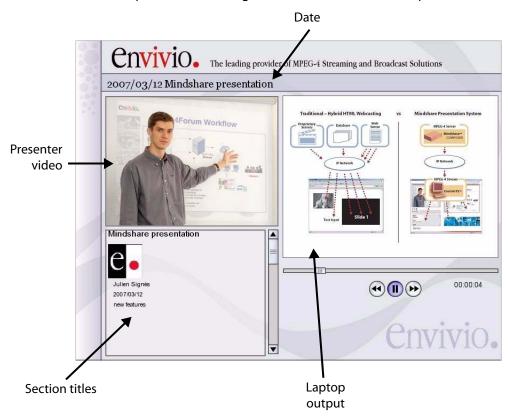

#### Figure 3. Video-on-demand presentation using "blue theme, 800x600" template

You can enlarge the presenter video by clicking on it. You can expand the laptop video to full-screen view by clicking on it.

You can play, pause, stop, fast forward and rewind by clicking on the controls.

When one of the video is displayed in full screen, two toolboxes are displayed:

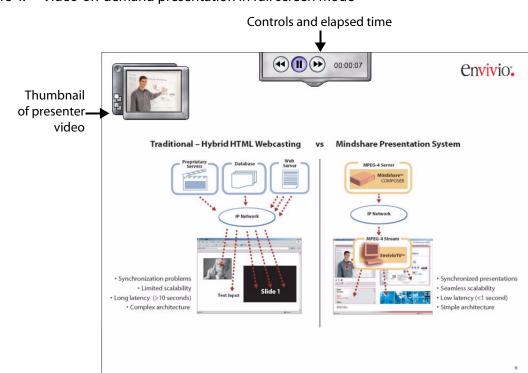

#### Figure 4. Video-on-demand presentation in full screen mode

• The upper toolbox lets you play, pause, stop, fast forward and rewind by clicking on the controls. It also displays the elapsed time since the beginning of the presentation.

You can click the handle to show/hide the toolbox.

- The left toolbox shows the other presentation as a thumbnail.
  - You can move the toolbox anywhere in the window.
  - You can stretch the toolbox using the bottom right handle.
  - You can click the +/- button to show/hide the small video.
  - You can click the 🖬 or 🕞 buttons to adjust the transparency of the small video.

## **Viewer's Portal**

Administrators can select presentations in the MPEG-4 library and create a portal for the viewers. The Viewer's Portal is a web page that lists links to the live presentation and/or on-demand presentation.

The Viewer's Portal link can be emailed to the audience by the administrator.

Figure 5. Viewer's portal

| Viewers Portal                |               |         |          |                       |  |
|-------------------------------|---------------|---------|----------|-----------------------|--|
| Video On Demand               |               |         |          |                       |  |
| <u>Name</u>                   | <u>Date</u> 🔻 | Size    | Duration | Links                 |  |
| Presentation_2006-12-22_10h48 | 2006/12/21    | 32.5 MB | 0:07:09  | Direct link HTML page |  |
| Presentation_2006-12-21_18h51 | 2006/12/20    | 2.2 MB  | 0:00:26  | Direct link HTML page |  |

See "Viewers' portal" on page 89 for more information.

CHAPTER 8

# **Advanced Use**

## **Chapter management**

You can to dynamically add chapter marks during the live presentation or after the encoding has stopped.

Viewers can use chapter marks to jump forward or backward through the video-on-demand presentation.

### Adding a new chapter during encoding

To add a new chapter during encoding, follow these steps:

1. From the Add a new chapter panel, provide the following information:

| Add a new chapter   |                                                                                                    |
|---------------------|----------------------------------------------------------------------------------------------------|
| Name<br>Description | Time : Now Invisible Add                                                                                                    |
| Name                | Enter a name for the new chapter.                                                                                                    |
| Time                | Enter the time for the new chapter. If you click the <b>Now</b> button, time will be set to now.                                                                                                    |
| Invisible           | Invisible chapters allow you to hide chapters of your presentation. This means that the user will not see a certain section of your presentation.                                                                                                    |
|                     | For example, if you have five chapters 1-2-3-4-5 and you make chapter 3 invisible then the user will not be able to see the presentation from the end of chapter 2 to the beginning of chapter 4. Therefore, your chapters will appear in the order 1-2-4-5. |
| Description         | Enter a description for the new chapter.                                                                                                    |

2. Click the Add button to add the new chapter.

#### 3. The new chapter is added to the chapter list.

| Chapters |                          |                  |             |   |
|----------|--------------------------|------------------|-------------|---|
| 🗄 Name   | Mindshare presentation   | Time 0 : 00 : 00 | Invisible 🗖 | × |
| 🗄 Name   | Presentation main points | Time 0 : 00 : 43 | Invisible   | × |
| 🗄 Name   | New GUI                  | Time 0:02:10     | Invisible 🗖 | × |

#### You can click plus icon, **±** to display additional parameters:

| Chapters        |                                                    |     |                  |             |   |
|-----------------|----------------------------------------------------|-----|------------------|-------------|---|
| 🖃 Name          | Mindshare presentation                             |     | Time 0 : 00 : 00 | Invisible 🗖 | × |
| Description     | Julien Signes 2006/12/21<br>Mindshare new features | X   |                  |             |   |
| Image thumbnail |                                                    | Bro | No<br>Image      |             |   |

4. You can modify or complete the chapter parameters. In particular, you can add a thumbnail:

Image<br/>thumbnailEach chapter can have an image associated to it.NOTE:Mindshare only supports JPEG files. The<br/>thumbnail image is always rendered using 64x64 pixels,<br/>so to ensure the best quality, use 64x64 pixels input<br/>images.

5. Click the Validate button to save your changes.

### Adding a new chapter after encoding, MPEG-4 editor

Once the encoding has stopped, additional chapters can be added using the MPEG-4 editor.

You can add or modify chapter marks manually from the **MPEG-4 Editor** panel, or add chapter marks during the presentation playback using EZeditor.

|            | The MPEG-4 Editor allows the user to edit a presentation and to re-publish it.<br>For example, you can change the background design template, modify the<br>presentation text, add or modify the chapter marks, or cut out specific sections<br>of your presentation by using invisible chapters marks. |
|------------|----------------------------------------------------------------------------------------------------|
|            | It is also a local repository for MPEG-4 archives.                                                                                                    |
| NOTE       | The MPEG-4 Editor can only be used when you published a live event as an MPEG-4 archive (see "Save as local MPEG-4 archive" on page 72.                                                                                                    |
|            | You can export your MPEG-4 archive for backup purpose (see "Making a backup of Mindshare data" on page 92).                                                                                                    |
|            | You can import an MPEG-4 archive stored onto another PC (see "Importing an archive" on page 93).                                                                                                    |
| Basic worl | kflow for editing an MPEG-4 archive                                                                                                    |
|            | Editing an MPEG-4 archive involves five steps:                                                                                                    |
|            | 1. Select an MPEG-4 archive.                                                                                                    |
|            | 2. Edit the MPEG-4 background design (optional).                                                                                                    |
|            | 3. Add chapter marks with the EZEditor (optional).                                                                                                    |
|            | 4. Modify chapters with the Chapters panel (optional).                                                                                                    |
|            | 5. Publish the MPEG-4 archive.<br>You can save the presentation as an MPEG-4 file, upload it to the<br>Mindshare streaming server or create a new presentation archive.                                                                                                    |

#### Step 1: Selecting a presentation to be edited

1. Click the **MPEG-4 Editor** tab. The list of available MPEG-4 archives is displayed.

|                               | M          | 1PEG-4 Editor |          |                |
|-------------------------------|------------|---------------|----------|----------------|
| Import content                |            |               |          |                |
| Content archive               | 23<br>     |               | Browse   | Import content |
| EZ Editing                    |            |               |          |                |
| Use download mode             |            |               |          |                |
| Editable Contents             |            |               |          |                |
| Name                          | Date       | Size          | Duration | Actions        |
| Presentation_2006-12-22_10h48 | 2006/12/21 | 31.5 MB       | 0:07:09  | 🛛 👱 🗙          |
| Presentation_2006-12-21_18h51 | 2006/12/20 | 1.8 MB        | 0:00:26  | 🛛 👱 🗙          |

2. Select an MPEG-4 archive, and click the Edit icon, 📝 to edit the presentation:

|                       | MPEG-4 Edito                          | r (Edit Content)          |             |   |
|-----------------------|---------------------------------------|---------------------------|-------------|---|
| VOD Generation param  | ieters                                |                           |             |   |
| VOD Filename          | Presentation_2006-12-07_15h49         | Generate Presentation VOD |             |   |
| Presentation Paramete | :r5                                   |                           |             |   |
| Description           | Presentation of Mindshare new feature | 15                        |             |   |
| Duration              | 0:00:40                               |                           |             |   |
| Loop Presentation     |                                       |                           |             |   |
| Presentation Template | blue theme, 800x600                   |                           |             |   |
|                       | Save Presenta                         | ation Parameters          |             |   |
| Chapters              |                                       |                           |             |   |
| 🗄 Name                | topic                                 | Time 0 : 00 : 00          | Invisible 🗖 | × |
| 🗄 Name                | New Chapter (00:00:03)                | Time 0 : 00 : 03          | Invisible 🗖 | × |
| <⊐ Back               | Edit chapters with E                  | ZEditor Add Chapter       |             |   |

#### Step 2: Changing the MPEG-4 background design

- 1. In the **Presentation parameters** panel, select a different **Presentation template** from the drop-down list.
- 2. Click the Save Presentation Parameters button to apply your changes.

#### Step 3: Adding chapter marks with the EZEditor

The EZEditor (*pronounced easy editor*) is a visual post-editing tool that allows you to add chapters marks during playback.

There are two options to edit your presentation:

- You can stream the presentation. This default option is faster since you are not downloading the complete presentation to your hard drive. However, any interaction will take longer since you have to wait for the streaming server buffer delay.
- You can download the presentation by clicking the Use download mode option from the EZ editing panel. This option will take longer initially since the presentation is downloaded, however editing will be smoother since the presentation is played back in real time rather than streamed.

Follow these steps to edit your event with EZEditor.

1. Click the Edit chapters with EZEditor button to launch the presentation in the EZ Editor.

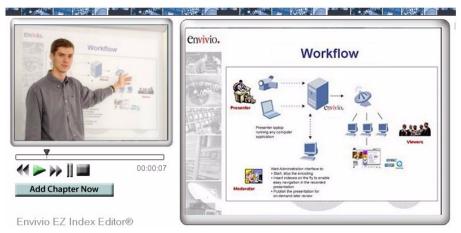

- 2. You can play, pause, forward, or rewind the presentation and add chapters.
- **3.** When you click the **Add Chapter Now** button, the presentation pauses and a new chapter is added in the web interface. You can enter a name for the new chapter, attach an image thumbnail, and add a description.

- 4. Once you have finished filling the fields, click the **Validate** button to create a new chapter. The new chapter is added to the list of chapters.
- 5. Click the play, forward or rewind buttons to add more chapters.
- 6. When you have added all the chapters, close the EZEditor by clicking the **Close EZ Editor** button.

You can now review your new chapters from the **MPEG-4 Editor>Chapters** panel.

#### Step 4: Modifying chapters from the Chapters panel

NOTE

1. From the **MPEG-4 Editor>Chapters** panel, click the plus icon, **H** to view all the chapter parameters. You can modify the chapter parameters by clicking in the corresponding field:

| Chapters        |                                                    |                  |             |     |
|-----------------|----------------------------------------------------|------------------|-------------|-----|
| 🗆 Name          | Mindshare presentation                             | Time 0 : 00 : 02 | Invisible 🗖 | × 🗸 |
| Description     | Julien Signès 2006/12/21<br>Mindshare new features |                  |             |     |
| Image thumbnail | T:\Bundles books\Mindshare 4.0\art\Env             | rowse            | umbnail     |     |
| ± Name          | Creating a new session                             | Time 0:00:12     | Invisible 🗖 | ×   |
| ⊞ Name          | Presentation main points                           | Time 0:00:43     | Invisible 🗖 | ×   |
| 🗄 Name          | New GUI                                            | Time 0:02:10     | Invisible 🗖 | ×   |

2. When you have completed your edits, click the Validate icon,  $\checkmark$ .

You can remove a chapter by clicking the corresponding Delete icon,  $\mathbf{X}$ .

#### Step 5: Publishing an MPEG-4 file

Now you can create the MPEG-4 file:

- 1. **MPEG-4 Editor>VOD Generation parameters** panel, enter a new file name for your presentation. We recommend choosing a unique and meaningful name.
- 2. Click the Generate presentation VOD button to save the archive as an MPEG-4 file.

# **NOTE** The newly created MPEG-4 file will be saved on Mindshare device. If you want to upload it to your external 4Sight, go to the **MPEG-4 Library** tab and click the Upload icon, (see paragraph below for more information).

## Editing the order of chapters after encoding

- 1. You can change the order of chapter marks by changing their time or by adding new chapter marks.
- 2. Click the Validate icon,  $\checkmark$  to save your changes.

## **MPEG-4 Library**

The MPEG-4 Library is a set of files produced by Mindshare. These files are not necessarily served by the streaming server but can be delivered by using the Upload icon, and for each file.

**NOTE** The upload icon will only appear if the streaming server IP address is set - in the **Settings>Network** page - to an address different from the address of the Mindshare system.

Click the **MPEG-4 Library** tab to access the Viewer's Portal and the Library Manager.

| ight device |
|-------------|
|             |
| <b>X</b> 🖂  |
|             |
|             |

The **Available disk space** parameter gives you information on the available free space on your Mindshare device.

### **Viewers' portal**

The viewers' portal is a web page with links to the live presentation and published events. It allows to display a selection of files that are available for everyone as the authentication is not requested.

#### Publishing a presentation to the Viewers' portal

Check/uncheck the checkbox on the left of the VOD name to add/remove the presentation to/from the Viewer's portal.

Check the **Publish to viewers portal** option to add the live presentation to the Viewer's portal

#### **Previewing the Viewers' Portal**

You can preview the Viewers' portal by clicking the Preview icon, **s**.

Figure 1. Viewer's portal

Viewers Portal

| Video On Demand               |            |         |          |                       |
|-------------------------------|------------|---------|----------|-----------------------|
| Name_                         | Date 🔻     | Size    | Duration | Links                 |
| Presentation_2006-12-22_10h48 | 2006/12/21 | 32.5 MB | 0:07:09  | Direct link HTML page |
| Presentation_2006-12-21_18h51 | 2006/12/20 | 2.2 MB  | 0:00:26  | Direct link HTML page |

#### **Emailing the Viewers' Portal URL**

The Viewers' portal URL can be emailed to your audience by clicking the email icon,  $\square$ . Clicking this icon launches your default email client for example, Outlook or Outlook Express.

### Managing published events (video on demand)

The following information is given for each event: the file name, the date, the size, and the duration.

**NOTE** The live event is always displayed on top of the list of events.

#### **Downloading a presentation**

You can download the selected video by clicking the file name in the Name column.

#### Streaming an MPEG-4 presentation

You can stream the selected video by clicking the Play icon, **b**.

#### Emailing the link to the presentation

You can email the link to the selected video by clicking the Email icon,  $\square$ .

#### **Transferring a presentation**

You can upload the selected video to the external streaming server by clicking the Upload icon, 🙍.

The Upload icon, 會 is displayed when the streaming server is on a separate machine.

You can download the VOD from the 4Sight to Mindshare by clicking the Import icon, 🔄.

#### **Deleting a presentation**

NOTE

To delete a selected presentation, click the Delete icon,  $\mathbf{X}$ .

# Making a backup of Mindshare data

- 1. To backup an MPEG-4 presentation, go to the **MPEG-4 Editor** tab, then select the presentation to be exported and click the Export icon,  $\checkmark$  then select the path were you want to save your archive (ZIP file).
- 2. You can save the templates by clicking the Export button from the Settings>Templates tab.

# **Importing an archive**

To import an archive, click the **Browse** button and select the archive to be imported, then click the **Import Content** button. The archive will be added to the list of MPEG-4 archives.

Note that the ZIP file must have the correct directory structure:

Archive name \_\_\_\_\_ presenter.mp4 \_\_\_\_\_ collaborative.mp4 \_\_\_\_\_ content.cfg \_\_\_\_\_ chapters.xml

**CAUTION** You cannot download a file greater than 2 GB.

# Mindshare presenter add-in for Microsoft Powerpoint

The Mindshare Powerpoint add-in allows automatic creation of chapters in the Mindshare system with the user of Microsoft Powerpoint (PC only, up to Powerpoint 2003). Chapter titles are taken automatically from the slide headers.

# **NOTE** To use the Mindshare powerpoint add-in, the presenter laptop must be connected to the network and the powerpoint add-in must be configured using the procedure described below.

### Installation

- Before installing the Mindshare add-in for Microsoft Powerpoint, check that a previous add-in is not installed: from the Powerpoint application, go to Tools>Add-ins... and check that there is not an add-in named EnvivioMindshareAddin. If so, select it in the list and click the Remove button.
- 2. Go to **Tools>Macro...>Security>Security Level** and select the *Medium* security level (or *Low*, but it is not recommended): you will be prompted when you want to install an add-in.
- 3. From the Mindshare web interface, go to the **System>Administration** tab, then in the **Links** panel, click the *model* icon to download the add-in onto your hard drive.

4. Double click the EnvivioMindshareAddin.ppa file: it opens Powerpoint and a message asks you if you trust the source and want to enable macros: click Enable macros. A new add-in is added to the Add-ins list:

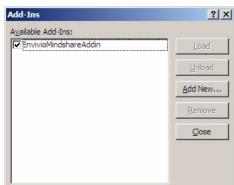

### **Configuration and use**

Once your Powerpoint presentation is launched, go to the **Tools>Envivio Mindshare Settings...** tab to configure the add-in.

| <u>T</u> 00 | s        | Slide Show      | Window       | <u>H</u> elp |
|-------------|----------|-----------------|--------------|--------------|
|             | E        | nvivio Mindsha  | are Settings |              |
| ABC         | S        | pelling         |              | F7           |
| í,          | R        | esearch         | Alt-         | +Click       |
|             | La       | anguage         |              |              |
|             | 0        | nline Collabora | ation        | ×            |
|             | М        | acro            |              | ×            |
|             | A        | dd- <u>I</u> ns |              |              |
|             | <u>C</u> | ustomize        |              |              |
|             | 0        | ptions          |              |              |
|             |          | ×               |              |              |

#### Configuring the Powerpoint add-in

1. Check the **Use the Envivio Mindshare add-in** box and fill in the form with the IP address of the Mindshare.

| Envivio Mindshare Addin Settings                                                                                                    | ×              |
|----------------------------------------------------------------------------------------------------|----------------|
| Envivio Mindshare AddIn<br>This addin enables you to create automatically the<br>your Mindshare presentation.<br>Every time the slide changes, a chapter will be cre-<br>title of the slide.<br>For more details, please refer to the documentation | ated, with the |
| Settings                                                                                                    |                |
| Authentication required                                                                                                    |                |
| Password Advanced                                                                                                    |                |
| Ok                                                                                                    | Cancel         |

- 2. If you have defined an access control with a login and password (see "Authentication parameters" on page 116), you have to type this login and password to connect to the Mindshare administration web interface.
- 3. You can set the delay and/or the offset by clicking the Advanced... button:

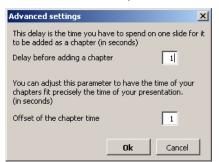

• Delay: When you change the active slide, the add-in will wait for that time (in seconds) before creating a new chapter. It allows you to skip some slides without creating chapter for them.

- Offset: When you initiate a command for adding a chapter it takes time (due to the network and the processing time). This parameters allows reducing this delay. It must be an integer.
- 4. Close the window by clicking the **Ok** button. The next time you will run the presentation, chapters will be created.

### Uninstallation

1. From Powerpoint application, go to **Tools>Add-ins...**, select the Mindshare add-in then click the **Remove** or **Unload** button.

98 Chapter 8 - Advanced Use Mindshare presenter add-in for Microsoft Powerpoint

99

### CHAPTER 9

# **Mindshare Settings**

# The settings tab

You can use the Settings tab to configure the live session, the audio and video<br/>input, the encoding, the network, and the background design templates.NOTEThe Settings tab should only be used by advanced users and administrators.<br/>Once the settings are set, the user can operate Mindshare without having to<br/>change the settings again.

## **Session settings**

To view and modify the session settings, follow these steps:

1. Click the **Settings** tab, then click the **Session** menu item. the following window is displayed:

|                                             | Default Session Settings                                                  |  |
|---------------------------------------------|---------------------------------------------------------------------------|--|
| Default presentation set                    | tings                                                                     |  |
| Speaker                                     | Julien Signès                                                             |  |
| Торіс                                       | Mindshare Overview                                                        |  |
| Description                                 | Mindshare new features                                                    |  |
| Image thumbnail                             | No<br>Image Browse                                                        |  |
| Design template theme                       | blue theme, 800x600                                                       |  |
| Default saving options                      |                                                                           |  |
| Loop presentation                           | $\square$ (Check this option to make the video repeat when it finishes)   |  |
| Save as local MPEG-4 file                   | ☑ (Check this option to save the session locally as a single MPEG-4 file) |  |
| Upload MPEG-4 event to<br>Streaming Server: | □ (For immediate streaming)                                               |  |
| Save as MPEG-4 archive                      | □ (For post-editing with the MPEG-4 Editor)                               |  |
|                                             | Reset to default settings Set as default settings                         |  |

The window is divided in two panels: **Default presentation settings** and **Default saving settings**.

2. Provide the following information.

### **Default presentation settings**

These parameters are the same as these defined when creating a new live presentation (see "Step 1: Customizing your live event" on page 66). They will be use by default each time you create a new presentation.

| Speaker                  | The name of the person making the presentation.                                                                                                    |  |
|--------------------------|----------------------------------------------------------------------------------------------------|--|
| Торіс                    | A title for the presentation.                                                                                                    |  |
| Description              | Provide a brief description of the presentation.                                                                                                    |  |
| Image thumbnail          | You can select an image for your live event. This image<br>is going to be displayed as a thumbnail in the<br>description box.                                                                                                    |  |
|                          | <b>NOTE:</b> Mindshare only supports JPEG files. The thumbnail image is always rendered using 64x64 pixels, so to ensure the best quality, use 64x64 pixels input images.                                                                                                    |  |
| Design template<br>theme | Select a template for your presentation.<br>To have the best quality, we recommend selecting a<br>template resolution that corresponds to your laptop,<br>then you have to select an encoding preset that<br>corresponds to your laptop resolution. For example, if<br>the laptop resolutions is 800x600, you have to select the<br><b>Blue theme, 800x600</b> template. |  |

### **Default saving options**

These parameters are the same as these defined when saving a live presentation (see "Loop presentation" on page 72). They will be used by default each time you save a new presentation.

**Loop** If you select this option, the presentation will automatically restart when it reaches the end.

| Save as local<br>MPEG-4 file | This option is always selected by default.<br>Check this option to generate an MPEG-4 VOD saved<br>on Mindshare device.                                                                                                    |
|------------------------------|----------------------------------------------------------------------------------------------------|
| Upload MPEG-4<br>event to    | Check this option to generate an MPEG-4 VOD and upload it to the streaming server.                                                                                                    |
| Streaming Server             | <b>NOTE:</b> This is only necessary if your streaming server is<br>not on Mindshare. The option to upload the MPEG-4<br>file to the streaming server will only appear if a separate<br>streaming server is used and identified in the Network<br>Settings page (see "Encoding settings" on page 106.) |
| Save as MPEG-4<br>archive    | Select this option if you want to edit the presentation<br>later with the MPEG-4 Editor. The MPEG-4 Editor<br>allows you to edit chapters, background designs and<br>text of your presentation (see "Adding a new chapter<br>after encoding, MPEG-4 editor" on page 83).                              |

# Source settings

To view and modify the source settings, follow these steps:

- 1. Click the **Settings** tab, then click the **Source** menu item. Depending on the selected source, the displayed panels will differ.
- 2. Select the media source.

### **Direct source**

3. If you select **Direct source**, the following panel is displayed:

|                        |                | Source Settings       |
|------------------------|----------------|-----------------------|
| General                |                |                       |
| Media source           | Direct source  | ×                     |
| Presenter video sourc  | ce             |                       |
| Input type             | Composite 💌    |                       |
| Frame rate standard    | NTSC 💌         |                       |
| Collaborative video se | ource (VGA)    |                       |
| Detected format        | 1024x768, 75Hz | Detect                |
|                        |                | Apply source settings |

4. Provide the following information.

Table 1. Presenter video source

| Input type | Select the type of video input type.                                                                                                    |  |  |
|------------|----------------------------------------------------------------------------------------------------|--|--|
|            | Possible values: S-Video (default) or Composite.                                                                                                    |  |  |
| Frame rate | Select the type of frame rate.                                                                                                    |  |  |
| standard   | Possible values: NTSC or PAL.                                                                                                    |  |  |
|            | <b>NOTE:</b> When changing video format, the Mindshare system may require a reboot. When necessary, a dialog box will pop-up, warning that a reboot is required. |  |  |

| Table 2. | Collaborative video source (VGA) |                                                                                                    |  |
|----------|----------------------------------|----------------------------------------------------------------------------------------------------|--|
|          | Detected format                  | Information field.<br>You can click he Detect button to display the VGA<br>format if there was a problem of connection. |  |

### H323 Conferencing Source (experimental)

5. If you select H323 Conferencing Source, the following panel is displayed:

|                                             | Source Settings                           |                     |
|---------------------------------------------|-------------------------------------------|---------------------|
| General                                     |                                           |                     |
| Media source                                | H323 conferencing source 💌                |                     |
| H323 settings                               |                                           |                     |
| Local Name                                  | mslite_demo                               |                     |
| Accept calls from Remote<br>IP              | *                                         |                     |
| Use dual stream mode<br>(H239)              | On 💌                                      |                     |
| Automatically start<br>encoders and publish | Off 💌                                     | Apply H323 Settings |
| Gatekeeper settings                         |                                           |                     |
| Use gatekeeper                              | On 💌                                      |                     |
| Gatekeeper IP Address                       | 192.168.105.96                            |                     |
| H323 Extension<br>(E.164 Alias)             | 5555                                      | Register            |
| Registration status                         | failed (Cannot connect to the gatekeeper) | Update status       |

**6.** Fill in the parameters (see Mindshare Addendum about H.323 for more information).

# **Encoding settings**

To view and modify encoding settings, follow these steps:

1. Click the Settings>Encoding tab, the following panel is displayed:

| En | codi | ina | Setti | nas |
|----|------|-----|-------|-----|
|    |      |     |       |     |

| Preset managemen    |                                                          |
|---------------------|----------------------------------------------------------|
| Preset list         | <custom configuration=""> 💌</custom>                     |
| Save preset as      | Save                                                     |
| General             |                                                          |
| Delay               | Low delay (Higher delay improves video encoding quality) |
| Encoding profile    | Medium quality (Higher quality requires more bandwidth)  |
| Collaborative video | (VGA)                                                    |
| Resolution          | 800x600 T                                                |
| Bit rate            | 300 kbps                                                 |
| Frame rate          | 3 frames per second                                      |
| Presenter video     |                                                          |
| Codec               | MPEG-4 ASP                                               |
| Resolution          | 320x240 💌                                                |
| Bit rate            | 250 kbps                                                 |
| Frame rate          | half 🗾 (14.985 frames per second)                        |
| Presenter audio     |                                                          |
| Bit rate            | 55 kbps                                                  |
| Frequency           | 32000 Hz                                                 |
| Channels            | Mono 💌                                                   |
|                     | Apply encoding settings                                  |

2. Provide the following information:

#### **Preset management**

You can load and save your encoding settings into presets.

| Preset list    | The list of saved encoding presets. Click <b>load/delete</b> to load/delete the selected preset.             |
|----------------|----------------------------------------------------------------------------------------------------|
| Save preset as | Enter a name for your preset. Click <b>Save</b> to store the current encoding configuration into the preset. |

#### General

| Delay            | Select the latency of the encoding process; higher delay improves the overall video encoding quality.                                                         |
|------------------|----------------------------------------------------------------------------------------------------|
| Encoding profile | Choose a profile to automatically fill parameters fields<br>with default values. Choose <b>custom settings</b> if you don't<br>want to choose default values. |

#### Collaborative video (VGA)

| Resolution | The encoded resolution of the VGA stream.   |  |  |  |  |
|------------|---------------------------------------------|--|--|--|--|
| Bit rate   | The bit rate (in kbps) for the VGA stream.  |  |  |  |  |
| Frame rate | The frame rate (in fps) for the VGA stream. |  |  |  |  |

#### Presenter video (Camera)

| Codec      | Select the video codec.                                                                       |  |  |  |  |  |
|------------|-----------------------------------------------------------------------------------------------|--|--|--|--|--|
|            | Possible values: MPEG4 ASP or H.264 (AVC).                                                    |  |  |  |  |  |
|            | The H.264 codec offers a better quality but requires more CPU to encode and decode the video. |  |  |  |  |  |
|            | <b>NOTE:</b> Both codecs use Envivio state of the art codec technology.                       |  |  |  |  |  |
| Resolution | The encoded resolution of the presenter video stream.                                         |  |  |  |  |  |
| Bit rate   | The bit rate (in kbps) for the presenter video stream.                                        |  |  |  |  |  |
| Frame rate | The frame rate (in fps) for the presenter video stream.                                       |  |  |  |  |  |
|            |                                                                                               |  |  |  |  |  |

#### **Presenter audio**

| Bit rate  | The bit rate (in kbps) for the presenter audio stream.  |  |  |  |
|-----------|---------------------------------------------------------|--|--|--|
| Frequency | The frequency (in Hz) for the presenter audio stream.   |  |  |  |
| Channels  | Select the number of channels captured in the presenter |  |  |  |
|           | audio stream.                                           |  |  |  |
|           | Possible values: mono or stereo.                        |  |  |  |

3. Click the Apply encoding settings button to apply your modifications.

| Quality<br>Mode | Audio                         | Frames per second          |     | Video bit rate in kbits/s |            |          |                       |
|-----------------|-------------------------------|----------------------------|-----|---------------------------|------------|----------|-----------------------|
|                 | Presenter only                | Presenter                  | VGA | Presenter                 |            | VGA      |                       |
|                 |                               |                            |     | Bit rate                  | Resolution | Bit rate | Resolution            |
| Low bitrate     | 32kbits/s, Mono,<br>22.05kHz  | 12.5 (PAL)<br>14.98 (NTSC) | 1   | 100                       | 160x120    | 120      | 640x480 to 896x600    |
|                 |                               |                            |     |                           |            | 200      | 1024x768 to 1600x1200 |
| Medium          | 55kbits/s, Mono,<br>32kHz     | 12.5 (PAL)<br>14.98 (NTSC) | 3   | 250                       | 320x240    | 300      | 640x480 to 1024x768   |
|                 |                               |                            |     |                           |            | 600      | 1024x852 to 1152x864  |
|                 |                               |                            |     |                           |            | 900      | 1280x720 to 1360x768  |
|                 |                               |                            |     |                           |            | 1200     | 1400x900 to 1600x1200 |
| High<br>quality | 96kbits/s,<br>Stereo, 44.1kHz | 25 (PAL)<br>29.97 (NTSC)   | 5   | 500                       | 320x240    | 600      | 640x480 to 896x600    |
|                 |                               |                            |     |                           |            | 1200     | 1024x768 to 1152x864  |
|                 |                               |                            |     |                           |            | 1500     | 1280x720 to 1360x768  |
|                 |                               |                            |     |                           |            | 2000     | 1440x900 to 1600x1200 |

Chapter 9 Mindshare Settings - Encoding settings

## **Network settings**

Follow these steps to view and modify network settings

1. Click the **Settings>Network** tab. Depending on the selected network profile, the parameters will differ.

#### Figure 1. Network parameters: Streaming over a multicast LAN

|                                        | Network Settings                                                |
|----------------------------------------|-----------------------------------------------------------------|
| General                                |                                                                 |
| Network profile<br>Mindshare Public IP | Streaming over a multicast LAN<br>172.1.254.21 Vet the LAN IP   |
| Broadcast Settings                     |                                                                 |
| Use multicast                          | Yes                                                             |
| Destination Address                    | 239.95.108.6 Cenerate Last 24 bits 🗹 Generate Multicast address |
| Destination Base port                  | 7570 (Ports 7570 to 7575 will be used by Mindshare)             |
| ΠL                                     | 16                                                              |
| Streaming Server Para                  | ameters                                                         |
| Streaming server                       | Remote Streaming Server 💌                                       |
| IP Address                             | 192.168.105.96                                                  |
| Admin                                  |                                                                 |
| RTSP port                              | 7070                                                            |
| FTP login                              | envivio                                                         |
| FTP password                           | ****                                                            |
|                                        | Apply petwork settings                                          |

2. Provide the following information:

#### **General settings**

- Network profile You can select your network profile so that the web interface fields are configured automatically. If you want to handle your network settings by hand, select the custom streaming parameters profile.
  - Streaming over the internet or a WAN: Multicast is not possible in that case. The destination address is set to the streaming server IP Address

| Network profile        | • Streaming over a LAN: Multicast is disabled in that case. The destination address is set to the streaming server IP Address.                                                                                                    |
|------------------------|----------------------------------------------------------------------------------------------------|
|                        | • Streaming over a multicast LAN: Multicast is enabled in that case. The destination address must be a multicast address.                                                                                                    |
|                        | • Streaming over a multicast LAN and unicast: Viewers will stream via multicast if they are viewing from a multicast-enabled network, or via unicast if their network is not capable of multicast.                                                              |
| Mindshare<br>Public IP | Enter the public IP address of the Mindshare server. It<br>can be useful if Mindshare is behind an NAT (Network<br>address translation) or a firewall.                                                                                                    |
| Use the LAN IP         | Check this option if Mindshare can be accessed with its local network IP Address.                                                                                                    |
| Broadcast Settings     |                                                                                                    |
| Use multicast          | • If you enable the multicast mode, then clients viewing the live MPEG-4 presentation will tune to live streams coming directly from the Mindshare server. In that case, clients must be located on the same multicast-enabled network as the Mindshare server. |
|                        | • If you disable the multicast mode, the clients viewing the live MPEG-4 presentation will tune to live streams reflected from the Envivio streaming server.                                                                                                    |
| Destination            | The broadcast IP address.                                                                                                    |
| address                | Click the <b>Generate multicast address</b> button to generate a random and valid multicast address.                                                                                                    |
| Destination            | The broadcast base port.                                                                                                    |
| base port              | If you select 7570, then ports 7570 to 7575 will be used<br>by Mindshare to broadcast the audio and video streams.                                                                                                    |

TTL TTL stands for Time To Live. A value in the range 0 through 255 defines the scope within which multicast packets should be sent over a network using Internet Protocol). Each router decrements the TTL by one. When the value reaches a predefined lower limit, the router throws the packet away. By default, the TTL is set to 16.

#### Streaming server parameters

| Streaming server | Select the local streaming server (located on Mindshare device), or an external one.       |
|------------------|--------------------------------------------------------------------------------------------|
| IP address       | The IP Address of the streaming server.                                                    |
| Admin            | Click the <b>s</b> icon to open the streaming server administration interface.             |
| RTSP port        | Specify the RTSP port used by the streaming server.                                        |
| FTP login        | The login name for the FTP server. Only available when using an external streaming server. |
| FTP password     | The password for the FTP server. Only available when using an external streaming server.   |

**3.** Apply your changes: click the **Apply network settings** button to apply your modifications.

NOTE

## **Templates settings**

Follow these steps to view and modify the template settings

1. Click the Settings>Templates tab.

#### Figure 2. Template parameters

|                          | Template                        | Settings      |                 |
|--------------------------|---------------------------------|---------------|-----------------|
| Import a design templa   | te                              |               |                 |
| Template archive         |                                 | Browse        | Import template |
| Current template bl      | ue theme, 800x600 🗾             |               |                 |
| Description              | blue theme, 800x600             |               | Update          |
| Collaborative video size | 800×600                         |               |                 |
| Banner                   | Preferred size: 748x60          |               |                 |
|                          | Import a new banner (.jpg file) | Browse        | Import banner   |
|                          | Export Set as d                 | efault Delete |                 |

- 2. From this panel you can import, modify or delete a template.
- To import a template, go to the **Template archive** parameter, then enter the path to the template ZIP archive or click the **Browse** button and select the template ZIP archive to be imported (see "Importing templates" on page 125).
- To modify a template, go to the **Current template** panel, then select the template to be modified from the drop down list. You can then:
  - Modify the description of the template: enter a new description, then click the **Update** button. The selected template will be renamed.
  - Change the banner by importing a new JPEG file (see "Modifying templates" on page 124).
  - Export the current template as a zip file to be edited by Envivio 4Mation (see "Editing the background design template with Envivio 4Mation" on page 122).

From this page, you can also set a selected template as default or delete it.

CHAPTER 10

# **System Settings**

# System tab

You can use the **System** tab to configure the system parameters, monitor your Mindshare, and access help.

## **Mindshare administration**

# **NOTE** The Administration tab should only be used by advanced users and administrators.

To view and modify the administration settings, follow these steps:

1. Click the **System** tab, then click the **Administration** menu item.

Administration

#### Figure 1. Administartion parameters

|                   | Administration                                                                                                    |
|-------------------|----------------------------------------------------------------------------------------------------|
| Language          |                                                                                                    |
| Language          | English 🔽 Apply                                                                                                    |
| Web interface     |                                                                                                    |
| Authentication    | Administrator login Administrator password Confirm password                                                                                                    |
| HTML Pages        | ☑ Enable EnvivioTV ActiveX<br>☑ Enable Windows Media ActiveX (EnvivioTV Plugin Needed)                                                                           |
| E-mail Links      | <ul> <li>✓ Send Media URL (Direct link)</li> <li>✓ Send HTML Page viewing URL</li> </ul>                                                                         |
|                   | Apply web interface settings Remove user authentication                                                                                                    |
| System operations |                                                                                                    |
| Support           | Display the log content         Clear the log file content         Download support information                                                                  |
| Device            | Image: Shut down Mindshare device         Image: Reboot Mindshare device         Image: Restart Mindshare service         Image: Restart to factory settings     |
| Links             |                                                                                                    |
| Envivio TV Player | C •       MPEG-4 Player for Mac OS X versions lower than 10.4         C •       MPEG-4 Player for Mac OS X 10.4 and later         C •       MPEG-4 Player for PC |
| Add-in            | Mindshare Add-in for Microsoft Powerpoint                                                                                                    |

The window is divided in four panels: Language, Web interface, System operations and Links.

2. Provide the following information.

### **Mindshare language**

| Language | Possible values: English, or Japanese.                                                                              |
|----------|----------------------------------------------------------------------------------------------------|
|          | Select your preferred language for the Mindshare web administrator, then click the <b>Apply</b> button to validate. |
|          | administrator, then click the Apply button to valuate.                                                              |
|          | If you select Japanese, you will be able to enter Japanese                                                          |
|          | characters in the web interface for the presentation and the                                                        |
|          | chapter description. These Japanese characters will also be                                                         |
|          | displayed in the final mp4 presentation on EnvivioTV.                                                               |

### Web interface

#### **Authentication parameters**

If no name is entered, there is no access control to the Mindshare administration web interface. If a name and password are entered, access control is initiated and access to the Mindshare administration web interface requires the use of these values. Using access control is strongly recommended.

**CAUTION** Even with access control, the user and password are sent over the network as clear-text.

| Administrator login   | Enter a login name.                   |  |  |
|-----------------------|---------------------------------------|--|--|
| Adminisrator password | Enter a password for this login name. |  |  |
| Confirm password      | Enter the same password again.        |  |  |

#### **HTML** pages

| Enable EnvivioTV<br>ActiveX                                  | Enable ActiveX in viewers' pages (Internet Explorer only).        |
|--------------------------------------------------------------|-------------------------------------------------------------------|
| Enable Windows Media<br>ActiveX (EnvivioTV<br>Plugin Needed) | Enable Windows Media ActiveX in viewers' pages<br>(Windows only). |
| E-mail links                                                 |                                                                   |
| Send Media URL (Direct<br>link)                              | Sends RTSP link to clients.                                       |
| Send HTML Page<br>viewing URL                                | Sends link to viewers pages to clients.                           |

### System operations

This panel is divided in sub-panels, Support and Device.

#### Support

This sub-panel lets you control the logs file and the support information.

- Click this icon to display the logs.
- Click this icon to delete the log file content.
- Click this icon to download support information.

#### Device

This sub-panel lets you control the Mindshare device.

- O Click this icon to shut down Mindshare device.
- Click this icon to reboot Mindshare device.
- Click this icon to restart Mindshare service.
- Click this icon to reset Mindshare to factory settings.

### Links

From this panel, you can download:

- EnvivioTV player, (see "Installing EnvivioTV" on page 38 for more information on EnvivioTV installation),
- or Mindshare Powerpoint add-in (see "Mindshare presenter add-in for Microsoft Powerpoint" on page 94 for more information).

# **Mindshare monitoring**

From this tab, you can preview the encoded videos and display a detailed status of the live session.

|                     | Monitoring                                                                           |                 |
|---------------------|--------------------------------------------------------------------------------------|-----------------|
| Input               |                                                                                      |                 |
| Media source        | Direct Source                                                                        | Cook.           |
| Presenter Video     | composite , ntsc                                                                     |                 |
| Collaborative Video | 1280x1024, 85Hz                                                                      | 4Forum Workflow |
| VGA offset          | horizontal : 0 pixels (min: -384, max: 64)<br>vertical : 0 pixels (min: -43, max: 1) | Apply           |
| Encoding            |                                                                                      |                 |
| State               | encoding                                                                             |                 |
| Encoding time       | 0:28:14                                                                              |                 |
| Presenter video     | 105.024 kbps                                                                         |                 |
| Presenter audio     | 39.4409 kbps (left: 50 dB, right: 50 dB)                                             |                 |
| Collaborative video | 9.49909 kbps                                                                         |                 |
| Network             |                                                                                      |                 |
| Streaming mode      | Multicast: 239.49.113.215                                                            |                 |
| Mindshare           | IP Address: 172.1.250.239                                                            |                 |
|                     | Ports used: 7570 to 7575 (UDP), 80 (HTTP)                                            |                 |
| Streaming server    | IP Address: 172.1.254.11                                                             |                 |
|                     | Ports used: 7070 (RTSP)                                                              |                 |
|                     | Refresh                                                                              |                 |

In the **Input** panel, you can adjust the VGA offset values in (horizontal and vertical) to align the VGA output. Click the Apply button to validate your modifications.

Under Firefox, you can right-click the image, and choose **View image** to display it in full size.

The information is refreshed periodically, however, you can click the **Refresh** button to manually update the session information.

# Help

From this tab, you can:

- get information on the encoders version,
- view the User's guide in PDF format,
- view the API reference in HTML format.

CHAPTER 11

# **Mindshare Templates**

The design template defines the look and feel, as well as the layout of the presentation. These templates are designed using the Envivio 4Mation MPEG-4 authoring tool, sold separately

# **Creating templates**

This section describes how to use Envivio 4Mation to create and update your own customized Mindshare background design templates.

### Editing the background design template with Envivio 4Mation

Using Envivio 4Mation, the administrator can define a new look and feel and interactive behavior for the presentations.

Mindshare background design templates (EBP files) can be retrieved by exporting the existing templates. To export a template, click the **Settings>Templates** tab, select your template, then click the **Export** button. (See the Envivio 4Mation User's Guide for additional information).

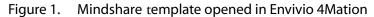

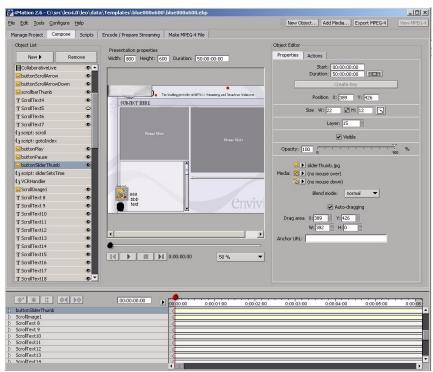

Version 4.1

### Saving the Envivio 4Mation project as a ZIP file

NOTE

The archived project file (ZIP file) created by Envivio 4Mation contains all the information about position of objects, scene size, graphics, local interactivity, text information, etc. (see Figure 1, on page 122).

The same file will be used by Mindshare as a background design template for both the live and published presentations:

- 1. From Envivio 4Mation user interface, use the **Export project as ZIP...** command to export the new background design template.
- 2. This ZIP file can be uploaded to the Mindshare system via the **Settings>Templates** page and become selectable as a background design template (see "Step 1: Customizing your live event" on page 66).
- See Envivio 4Mation User's Guide for further details.

# **Modifying templates**

Using Mindshare web interface, you can import a new top banner to be displayed on the MPEG-4 presentation, instead of the Envivio logo.

1. Click the **Settings>Templates** tab. The following page is displayed:

|                          | Template Settings                      |                 |
|--------------------------|----------------------------------------|-----------------|
| Import a design templa   | e                                      |                 |
| Template archive         | Browse                                 | Import template |
| Current template         | ue theme, 800x600                      |                 |
| Description              | blue theme, 800x600                    | Update          |
| Collaborative video size | 800x600                                |                 |
| Banner                   | Preferred size: 748x60                 |                 |
|                          | Import a new banner (.jpg file) Browse | Import banner   |
|                          | Export Set as default Delete           |                 |

- 2. In the **Current template** panel, select the template to be modified from the drop down list.
- **3.** To replace the existing banner by a new one, go to the **Import a new banner** parameter, then enter the path to the new banner or click the **Browse** button and select the new banner to be imported.
- **NOTE** The banner file must be a JPEG file. Its size is indicated in the page (for example, 961 x 78 pixels). If the new image has a different size than indicated, it will be stretched to fit in the indicated size, and this may result in aliasing. To avoid these artifacts, always use a new banner image with the indicated size.
  - 4. Click the Import banner button to import the new banner.
  - 5. You can change the template description.
  - 6. Click the Update button to apply your changes.

## **Importing templates**

To import a template, follow these steps:

1. From the Settings>Templates tab, go to the Import a design template panel:

| Import a design template |        |                 |
|--------------------------|--------|-----------------|
| Template archive         | Browse | Import template |

- 2. In the **Template archive** parameter, you can either directly enter the path to the template ZIP archive or click the **Browse** button and select the template ZIP archive to be imported.
- **NOTE** The imported file has to be an archived project (with ZIP extension) exported from Envivio 4Mation (see "Saving the Envivio 4Mation project as a ZIP file" on page 123).
  - 3. Click the Import template button to import the new design template.
  - 4. To delete a template, select a template then click the Delete button.
  - 5. To set a template as the default template, click the Set as default button.

126 Chapter 11 - Mindshare Templates Importing templates APPENDIX A

# **Specific Configurations**

# Setting up Mindshare with a separate 4Sight server

### **FTP server configuration**

The separate 4Sight server must be located on a machine containing an FTP server. Mindshare application will upload content files to this FTP server, for live sessions and VOD sessions.

#### NOTE

When using 4Sight for Linux version as an external streaming server, an FTP server is already installed on the 4Sight device. You can configure it remotely, via the web-based administration tool call Webmin.

You can access Webmin with your favorite Web browser, at this address:

#### http://<serverIPAddress>:10000/

In the **Servers** tab, click on **WU-FTP Server** link. You will be able to configure your FTP Server from the interface.

The FTP server repository must point to the same location as the 4Sight Movie folder. To get the path to the 4Sight Movie folder, use the 4Sight webAdmin application. Launch a web browser with the following URL:

#### http://<4SightIPAddress>:1220

Go to the **Server configuration>Movie Folders** sub-menu. The path is displayed in the right frame. You can also update the path from this page.

| Stop Server 45                                                                                                    | ight is Running                                                                            |         | rennes.envivio.com                                             |   |
|----------------------------------------------------------------------------------------------------|--------------------------------------------------------------------------------------------|---------|----------------------------------------------------------------|---|
| AS<br>Connected Users<br>Server Configuration<br>Port Settings<br>General Settings<br>Movie Folders<br>Log Settings<br>Load Balancing<br>Relay<br>Switcher<br>Playlists<br>Server Logs | Movie Folders Settings           Name           C:\Program Files\Envivio\4Sight 3.1\Movies | Default | Edit default movie folder New movie folder Delete movie folder |   |
|                                                                                                    | 4                                                                                          |         |                                                                | _ |

NOTE

The user rights for accessing the FTP server must include read file, write file and file deletion access.

### **Configuring Mindshare with the external 4Sight**

- 1. From Mindshare web interface, go to the **Settings** tab, then select the **Network** sub-menu. The streaming server configuration is the third part of the page.
- 2. Select **Remote Streaming Server**, then fill in the 4Sight information (IP address, RTSP port). You must also specify the login and password of the FTP server, so that Mindshare can automatically upload content files to the server when needed.

If the Mindshare and 4Sight are not on the same multicast network (for example when 4Sight is hosted somewhere on the internet and your Mindshare is local in your office), Mindshare needs to unicast to 4Sight.

From Mindshare web interface, go to the **Settings** tab, then select the **Encoding** sub-menu. Set the **Broadcast IP Address** to the IP address of your external 4Sight.

# Setting up Mindshare and 4Sight behind a firewall

### **Firewalls Overview**

In very simple terms, a firewall is a device or program for monitoring and controlling all that comes into and goes out of your network. Almost all major companies use a firewall to protect their internal network from the outside.

Traditionally, firewalls were - and in many cases still are - very expensive dedicated pieces of hardware that use a "rule set" to either allow or disallow connections through it. An efficient firewall will do it at the packet level that is look at every piece of data or packet individually before deciding to either accept it or drop it.

### **TCP transport mode**

From the Settings>Network tab, select the Streaming over internet or a WAN network profile (Use multicast parameter is set to No).

Mindshare uses the RTSP/TCP protocol on the 4Sight RTSP port specified in the **Settings>Network** tab. So this port must be opened on the firewall.

### **UDP transport mode**

Mindshare uses RTP/UDP and RTCP/UDP on six ports to stream the video and audio tracks. The base ports are specified in the Broadcast settings parameters from the **Settings>Network** tab. The six ports to open are indicated in the Broadcast settings option.

For example, if the broadcast base port is **7570**, then the firewall must open the ports **7570**, **7571**, **7572**, **7573**, **7574**, **7575**.

# Setting up Mindshare to stream over HTTP port 80

### **HTTP Tunneling**

|      | Many firewalls are configured to allow HTTP protocol traffic on port 80 only -<br>this way, users inside the firewall can browse web pages but nothing else. It also<br>prevents external attempts from accessing the network inside the firewall.                                                                                                    |
|------|----------------------------------------------------------------------------------------------------|
|      | This is the reason why we developed HTTP tunneling into EnvivioTV and 4Sight. HTTP tunneling allows you to use the port 80 to stream your content. RTP, RTSP and RTCP packet are encapsulated into HTTP packets.                                                                                                    |
|      | To use HTTP tunneling (that is streaming over HTTP on port 80), follow these steps:                                                                                                    |
|      | 1. In the <b>Settings&gt;Network</b> tab, select the <b>Streaming over internet or a WAN</b> network profile (the <b>Use multicast</b> parameter is set to <b>No</b> ). Then select a remote streaming server and enter 80 for the <b>RTSP Port</b> value.                                                                                                    |
|      | 2. In the 4Sight Web Admin, go to the Server Configuration>Port Settings sub menu and select the Streaming on Port 80 option.                                                                                                    |
| NOTE | 4Sight and Mindshare must not be located on the same machine (i.e. use an external 4Sight).<br>If you want to close all ports on the firewall except port 80 in HTTP, then 4Sight and Mindshare must be located on the same multicast network, otherwise you will have to open the six ports to stream video and audio from the Mindshare to the 4Sight (see "UDP transport mode" on page 130). |

**132** Appendix A - Specific Configurations Setting up Mindshare to stream over HTTP port 80 Appendix B

# **Physical Characteristics**

## **Mindshare Rack**

| Dimensions           | Height: 87.5 mm (3.45″),<br>Width: 430 mm (16.93″),<br>Depth: 672 mm (26.46″)                                                                                                    |
|----------------------|----------------------------------------------------------------------------------------------------|
| Weight               | 27,22 kg (60 lb)                                                                                                    |
| Ambient Temperature  | operating: $+10^{\circ}$ C to $+35^{\circ}$ C ( $+41^{\circ}$ F to $+95^{\circ}$ F);<br>non-operating: $-40^{\circ}$ C to $+70^{\circ}$ C ( $-40^{\circ}$ F to $+203^{\circ}$ F) |
| Relative Humidity    | Non-operating: 95% @ +30°C non-condensing                                                                                                    |
| Power supply         | Input voltage: 100 to 240 VAC auto-ranging<br>Input frequency: 50/60 Hz                                                                                                    |
| Maximum power output | 460 W                                                                                                    |

# **Mindshare Lite**

| Dimensions               | Height: 110 mm (4.33″),<br>Width: 365 mm (14.37″),<br>Depth: 241 mm (9.49″)                     |
|--------------------------|-------------------------------------------------------------------------------------------------|
| Weight                   | 5 kg (11 lb)                                                                                    |
| Ambient Temperature      | operating: +10° C to +35°C(+41° F to +95°F);<br>non-operating: -40°C to +70°C(-40° F to +203°F) |
| <b>Relative Humidity</b> | Non-operating: 95% @ +30°C non-condensing                                                       |
| Power supply             | Input voltage: 100 to 240 VAC auto-ranging<br>Input frequency: 50/60 Hz                         |
| Maximum power output     | 460 W                                                                                           |

136 Appendix B - Physical Characteristics Mindshare Lite Appendix C

# **Regulatory Information**

# **Product safety regulations**

The product has been designed to comply with the following regulations: UL 1950 - CSA 950 (US/Canada) EN 60 950 (European Union) IEC 60 950 (International) CE – Low Voltage Directive (73/23/EEC) (European Union) EMKO-TSE (74-SEC) 207/94 (Nordics) GOST R 50377-92 (Russia) IRAM Type Certification (Argentina)

## **Product EMC regulations**

The product has been designed to comply with the following regulations: FCC /ICES-003, Class A Emissions (USA/Canada) Verification CISPR 22, 3rd Edition, Class A Emissions (International) EN55022, Class A Emissions (CENELEC Europe) EN55024: 1998, Immunity (CENELEC Europe) EN61000-3-2, Harmonics (CENELEC Europe) EN61000-3-3, Voltage Flicker (CENELEC Europe) CE – EMC Directive 89/336/EEC (CENELEC Europe) VCCI, Class A Emissions (Japan) AS/NZS 3548 Class A Emissions (Australia / New Zealand) BSMI CNS13438 Class A Emissions (Taiwan) GOST R 29216-91, Class A Emissions (Russia) GOST R 50628-95, Immunity (Russia) RRL, MIC Notice No. 1997-41 (EMC) & 1997-42 (EMI) (Korea)

# **Electromagnetic compatibility notices**

### FCC statement (USA)

This device has been designed to comply with Part 15 of the FCC Rules. Operation is subject to the following two conditions: (1) This device may not cause harmful interference, and (2) this device must accept any interference received, including interference that may cause undesired operation.

### ICES-003 (Canada)

Cet appareil numérique respecte les limites bruits radioélectriques applicables aux appareils numériques de Classe A prescrites dans la norme sur le matériel brouilleur: "Appareils Numériques", NMB-003 édictée par le Ministre Canadian des Communications.

*English translation:* This digital apparatus does not exceed the Class A limits for radio noise emissions from digital apparatus set out in the interference-causing equipment standard entitled "Digital Apparatus," ICES-003 of the Canadian Department of Communications.

### Europe (CE declaration of conformity)

This product has been designed to comply with the Low Voltage Directive (73/23/EEC) and EMC Directive (89/336/EEC). The product has been marked with the CE Mark to illustrate its compliance.

### VCCI (Japan)

この装置は、 クラズA 情報技術装置です。この装置を家庭環境で使用すると 電波妨害を引き起こすことがあります。この場合には使用者が適切な対策を 講ずるよう要求されることがあります。 VCCI-A

*English translation:* This is a Class A product. In a domestic environment this product may cause radio interference in which case the user may be required to take corrective actions.

Mindshare **141** User Reference Guide 
 142
 Appendix C - Regulatory Information

 Electromagnetic compatibility notices

Appendix D

# Frequently Asked Questions

### How do I check the streaming server configuration?

4Sight is Envivio's streaming server. It is preconfigured and installed as a service.

- 1. If you want to check your 4Sight configurations, go to the Settings>Network tab and click the link to 4Sight Web Admin, **S**.
- 2. This part is only valid when a local streaming server is used. To edit the default movie folder, select the Server Configuration>Movie Folder menu, then enter C:\Envivio\Mindshare\data\Movies.

**NOTE** For more information, refer to 4Sight Administrator's Guide.

#### How do I see how many users are connected?

4Sight is Envivio's streaming server and it lets you to see how many users are connected to your event. Launch 4Sight WebAdmin and go to connected users section.

**NOTE** For more information, refer to 4Sight Administrator's Guide.

### How do I check my video input?

Check the video connections

- 1. The presenter's video camera or camcorder must be connected to the Mindshare analog video acquisition card, using the connectors shown below.
- 2. Connect either a composite video input or an s-video input to the appropriate connector.

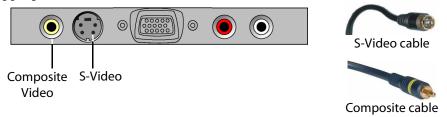

**3.** Select the appropriate input source from the **Settings>Source** tab (see "Input type" on page 104).

# How do I check my audio input?

- 1. Check your audio cables.
- 2. The analog audio input must be connected to the appropriate connectors. Use the RCA connectors on the acquisition card for unbalanced audio.

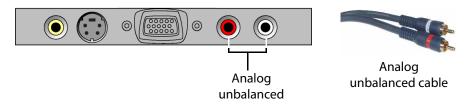

NOTE

Mindshare only accepts unbalanced audio.

# How do I check my VGA input?

Check the connections: use a VGA male to VGA male cable to connect the presenter's laptop or PC to the Mindshare VGA acquisition card.

- 1. Connect one end of the cable to the VGA output connector on the presenter's laptop or PC.
- 2. Connect the other end of the VGA cable to the VGA connector on the Mindshare VGA acquisition card.

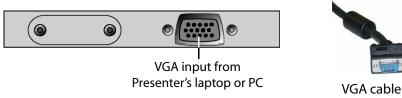

3. The System>Monitoring tab will tell if the signal is detected.

# How do I configure the position of my VGA signal?

When you create a new live event, you can adjust the VGA signal offset (see "Step 2: Encoding your live event" on page 69).

# How do I setup streaming over the Internet? What do I have to configure if I am using a firewall?

#### Mindshare configuration

- In the Mindshare Web interface, go to the Settings>Network tab and select the Streaming over internet or a WAN network profile (the Use multicast parameter is set to No). Since the Internet is not a multicast enabled network, you have to use unicast over the Internet.
- 2. Then start a new live event and select a low bit rate encoding preset; or check with the viewer how much bandwidth is available and select the encoding preset depending on that.
- 3. In the System>Monitoring tab, the Network panel lists the ports used by Mindshare and 4Sight.

#### **Viewer configurations**

1. The viewer has to check with his IT administrator that ports 554 and 7070 of the firewall are open.

## I cannot view any live or video-on-demand MPEG-4 files

- 1. To check that the streaming server, 4Sight is running:
  - Connect to your streaming server IP address on port 1220: http://StreamingServer\_IP\_address:1220
- 2. Check if your MPEG-4 file has been created: click the MPEG-4 Library tab.
- 3. Check if your MPEG-4 file has been uploaded to 4Sight server.

## Design template can be viewed but integrated video or slides are not displayed

1. Check that the IP settings of the Mindshare machine are correctly set in the **Settings>Network** tab.

- 2. Check if the streaming server, 4Sight is running:
  - Open Windows Start>Settings>Control Panel>Administrative Tools>Services menu, and check that 4Sight status is Started.
  - Or connect to your Streaming Server IP address on port 1220: http://StreamingServer\_IP\_address:1220
- 3. Check the location of the folder where the streaming server is serving.
- 4. On Mindshare side, check the broadcast IP address: go to the **Settings>Network** tab.
- Check the multicast/unicast transmission mode: go to the Settings>Network tab, and check the value of the Use multicast parameter.
- 6. From the System>Monitoring tab, check the encoding status information.

# Why is my screen capture encoded in a poor quality?

- 1. Start a new live event and double check that you have selected the same resolution for your background design template, encoding preset and laptop resolution.
- 2. Increase the bit rate of your VGA stream (see "Collaborative video (VGA)" on page 107).

# What does the "Signal format not supported" message mean?

The resolution and/or the signal frequency of your laptop are too high. Change<br/>the resolution and/or the signal frequency of your laptop.NOTEMindshare supports resolutions up to 1600x1200 with a frequency up to<br/>85 Hz.

# The FTP connection is not working (when the streaming server and Mindshare are not installed on the same machine)

- 1. Check that your FTP connection is working:
  - Open a DOS window and type **cmd**. Then, in the command line window, type **ftp IP\_address\_of\_ftp\_sever** (for example, *ftp 192.168.100.100*).
- **2.** Check your Internet connection: double check that your FTP server is running when you use Mindshare:
  - Go to the **Settings>Network** tab and check the IP address of your streaming server machine and your FTP login/password.
- **NOTE** The login and password must be the same as those specified for your FTP server. Configure the FTP server to give users download, upload, read, and write permissions for your allocated FTP folder. Restart the FTP server after making any changes.

## "Sorry, could not ftp live.mp4" is displayed when the streaming server and Mindshare are not installed on the same machine

This error message appears when you are creating a New Live Event and you are using a separate streaming server with either the wrong FTP login/password or the wrong IP address.

Click the **Settings>Network** tab to check if the streaming server IP address and the FTP login and password are valid.

# What does the warning "High CPU usage" mean?

When the CPU used is higher than 90%, Mindshare generates an error message. The message disappears when the CPU usage decreases below 85%.

## How do I decrease the CPU usage on the viewer's machine?

You can decrease the CPU usage of the viewer's machine:

by decreasing the size of the template, for example you can use the blue theme, 800x600 template.
 by decreasing the quality of the encoding preset and choosing a low bit rate.
 by choosing the MPEG-4 ASP video codec instead of the H.264 codec to encode the presenter video.
 NOTE The resolution of your laptop, background design template and encoding preset must be consistent.

# What does the error message "Cannot initialize the live session" mean?

This message may appear after filling the **Customize the presentation** step from the **Live Event** tab. This means that the MPEG-4 file for your live event was not generated.

To resolve this issue, try to create a new live event again. If it still does not work, restart the Mindshare application.

# Which languages are supported? How do I switch to another language?

Mindshare supports English and Japanese (Administrator interface is only available in English).

To change the language of your Mindshare, go to the **Settings>Administration** tab and select your preferred language in the drop-down menu.

# Index

#### Numerics

4Caster version 55 4Mation 125 4Sight 17, 131, 144, 147 configuration 144 external 129 server 128 unicast address 129 WebAdmin 144 4Sight server 128

#### A

access control 96, 116 access page 89 acquisition card 144, 145 ActiveX 117 control 39 Windows Media 117 add-in 94, 118 configuration 95 delay 96 download 94 installation 94 list 95 offset 96, 97 remove 97 unload 97 administration settings 115 administrator 36, 42 login 116 password 116 API reference 120

archive import 93 save 92 audio cable 34, 37, 145 connector 145 connectors 29 unbalanced 29, 145 volume adjust 69, 70 audio cable 1 authentication 89, 116 automatic installer 39

#### B

background design template 84, 122, 123, 147, 149 backup 92 bandwidth 146 banner 124 bit rate 107, 146 audio 107 VGA 147 buffer delay 86

#### С

cable audio 21, 34 LAN 30 network interface 30 VGA 16, 21, 29, 145 video 16, 21, 34 camcorder 21, 28, 29, 144, 1

camera 16, 21, 28, 29, 37, 144, 1 channel number 107 chapter 82 add 86 creation 94 delete 87 description 82, 86 hide 82 image thumbnail 86 invisible 82 list 83, 87 mark 77, 82, 83, 84, 86, 88 add 71 delete 71 marks 36 name 82, 86 order 88 parameters 87 thumbnail 83 time 82 codec H.264 107 MPEG4 ASP 107 video 107 composite 104 configuration EnvivioTV 38 Internet Explorer 42 presenter's computer 37 video camera 37 configuring network interfaces 59 NIC 1 60 connected users 144 connecting network 30 power cords 32

connections camera 46 checking 46 laptop 46 connector network interface 30 RJ-45 30 CPU 107, 148 CPU usage 149 create a new live event 72

## D

date 67, 90 delay 107 description 67, 102 destination address 110 destination base port 110 DHCP 60 DHCP server 59 direct source 104 disk space 89 download 90 duration 90

#### Ε

edit MPEG-4 archive 84 with EZEditor 86 email client 90 email icon 69, 90, 91 encoder version 120 encoding preset 102, 146 profile 107 settings 106 status 147 stop 71

153

end user 36, 39 enlarge presenter video 75, 78 environment choosing 26 EnvivioTV 24, 25, 39, 131 ActiveX control 39 installer 38 player 70, 118 plug-in 70 expand laptop video 75, 77, 78 external monitor output 37 EZ file 86 EZEditor 83, 84, 86

## F

factory settings 117 fast forward 77 fast rewind 77 file EZ 86 MPEG-4 17, 47, 66, 71, 74 name 71, 88, 90 firewall 110, 131, 146 frame rate 107 standard 104 frequency 107 front panel 52 4Caster version 55 control buttons 52 menu structure 54 navigation 53 network interfaces 59 reboot 4Caster 63 shut down 4Caster 63 FTP

connection 148 login 111, 148 password 111, 148 server 148 FTP server 128 configuration 128 login 129 password 129 repository 128 user rights 129 full-screen view 75, 78

#### Н

H.264 107 H.264 codec 149 H323 conferencing source 105 HTPP packets 131 HTTP Tunneling 131 HTTP tunneling 131 humidity 134, 135

## ļ

icon delete 91 Edit MPEG-4 package 85 email 69, 90, 91 export 92 import 91 play 91 preview viewer's portal 90 upload a presentation 89, 91 image thumbnail 67, 102 input frequency 134, 135 input type 104 input voltage 32, 134, 135 Internet connection 148 Internet Explorer configuration 42

Internet Protocol 111 invisible chapter 82 IP 111 settings 146 IP address 103 broadcast 147 local network 110 Mindshare 48, 96, 1 public 110 server 42 streaming server 109, 111, 129, 148

## J

JPEG file 67, 83, 102, 124

## L

LAN 110 LAN cable 30 language 116, 149 laptop resolution 46, 67, 147 signal frequency 147 latency 107 LCD panel 52 4Caster version 55 control buttons 52 menu structure 54 navigation 53 network interfaces 59 reboot 4Caster 63 shut down 4Caster 63 LCD/VGA button 37 library manager 89 live broadcast 36 live direct link 70 live encoder 20 live event 149 create 66

customize 66 encode 69 publish 71 upload 71 Live HTML link 70 live presentation start 70 view 74 live session status 70 log file delete content 117 login 96, 129, 148 administrator 116 FTP 111, 148 logs 117 loop presentation 72

#### M

Mindshare configuration examples 18 dimensions 134, 135 package 24 rackmount chassis 27 reboot 117 reset 117 restart service 117 shut down 117 weight 134, 135 moderator 74, 77 Monitoring link 70 mono 107 Movie folder 128 movie folder 144 MPEG-4 archive 84, 93, 103 edit 84 list 85

155

publish 84 template 85 MPEG4 ASP 107 MPEG-4 ASP video codec 149 MPEG-4 editor 72, 83, 84, 103 MPEG-4 file 17, 47, 66, 71, 72, 74, 77, 84, 88, 103, 146, 149 archived 71 publish 88 published 71 MPEG-4 library 47, 72, 80, 89 MPEG-4 server 17 MPEG-4 VOD 72, 103 multicast address 110 LAN 110 mode 110 packet 111 multicast network 129 multicast-enabled network 110

## Ν

NAT 110 network connecting 30 profile 109, 110 settings 106 network interface connector 30 network interfaces 59 NICs 59 Now button 82, 1 NTSC 104

#### 0

on-demand broadcast 36 content 17 MPEG-4 presentation 15, 36 presentation 68 viewing 47, 66 operating environment 26

#### Ρ

PAL 104 password 96, 129, 148 administrator 116 FTP 111, 148 pause control 77 play control 77 player automatic installer 39 QuickTime 74 RealPlayer 74 Windows Media 74 port 80 131 post-editing 86 power cords 32 power output 134, 135 power supply 134, 135 power-down 33 Powerpoint add-in 94, 118 configuration 95 delay 96 download 94 installation 94 offset 96, 97 remove 97 unload 97 power-up 32 presentation add 90 backup 92 create 102 date 67, 90 delete 91

Version 4.1

description 67, 102 design template theme 67, 102 download 86, 90 duration 90 email link 91 file name 90 image thumbnail 67, 102 laptop 21 link 74 loop presentation 102 publish 90 remove 90 save as local MPEG-4 archive 103 save as MPEG-4 file on IP address 103 save as MPEG-4 file on Mindshare 103 saving options 102 size 90 speaker 67, 102 stream 86, 91 topic 67, 102 upload 91 view 74 presenter 36 audio bit rate 107 audio frequency 107 camcorder 144 camera 144 bit rate 107 frame rate 107 resolution 107 laptop 94, 145 mono 107 number of channels 107 PC 145 stereo 107 presenter laptop 37 preset 106, 146, 149

list 106 name 106 profile 107 public IP address 110 publish live event 66, 71 options 72 presentation 47 published event navigate 77 view 47, 77

## Q

QuickTime player 74

#### R

rackmount chassis 27 RealPlayer 74 reboot 63, 117 reset 117 resolution 37, 107, 147 laptop 37, 147, 149 restart service 117 RJ-45 connector 30 router 111 RTS link 117 RTSP port 111 RTSP port

streaming server 129

## S

save as local MPEG-4 archive 72, 103 MPEG-4 file on 72 MPEG-4 file on IP address 103

MPEG-4 file on Mindshare 72, 103 save option loop presentation 72 save as local MPEG-4 archive 72 save as MPEG-4 file on 72 save as MPEG-4 file on Mindshare 72 service 144 session information 119 settings 101 start 71 status 70, 119 setting encoding options 61 settings administration 115 encoding 106 network 106 source 104 shut down 63, 117 signal frequency laptop 147 size 90 source direct 104 settings 104 VGA 37 video 37 speaker 67, 102 standard 104 start live presentation 70 static address 60 static IP address 59 stereo 107 stop decoding 57 stop encoding 71

stream 91 streaming server 17, 20, 89, 103, 111, 144, 146, 148 administration interface 111 FTP login 111 FTP password 111 IP address 111, 129, 148 RTSP port 111, 129 support contacting Envivio 34 support information 22, 117 S-Video 104 S-Video input 29

#### Т

temperature non-operating 134, 135 operating 26, 134, 135 template 85, 102, 112, 122, 124, 147, 149 banner 124 creating 122 default 125 delete 125 description 124 export 92 import 93, 125 updating 122 ZIP file 123 thumbnail 67, 102 time 82 Time To Live 111 toolbox 76 handle 76 move 76, 79 stretch 76, 79 topic 67, 102

transmission mode multicast 147 unicast 147 transparency 79 troubleshooting 34 TTL 111

#### U

unbalanced audio 29, 145 unicast 146 unicast address 129 upload 91 live event 71 URL 117 use multicast 110, 131 use the LAN IP 110 user's guide 120

#### V

version number 55 VGA 37 acquisition card 29, 1 bit rate 107, 147 cable 16, 29, 145 format 105 frame rate 107 offset adjust 70, 119 horizontal 70, 119 vertical 70, 119 output 37 output connector 29, 145 resolution 107 signal offset 145 stream 107 VGA source 37 video

cable 16, 34 camera 16, 21, 28, 144 codec 107 connector 144 input 29 input type 104 thumbnail 76 video cable 37, 1 video camera 29, 37 video source 37 view live presentation 74 viewer 36, 80, 146, 149 access page 89 portal 90 viewer's portal 74, 77, 80, 89, 90

#### W

web browser 46, 48, 74 webAdmin 128 webcasting 17 Webmin 128 Windows Media Player 70, 74

## Z

ZIP archive 112, 125 ZIP extension 125 ZIP file 92, 93, 123